# Cartilha do Frentista Posto Automatizado

# **SGTA**

Sistema de Gestão Total de Abastecimento do Governo do Estado de Minas Gerais

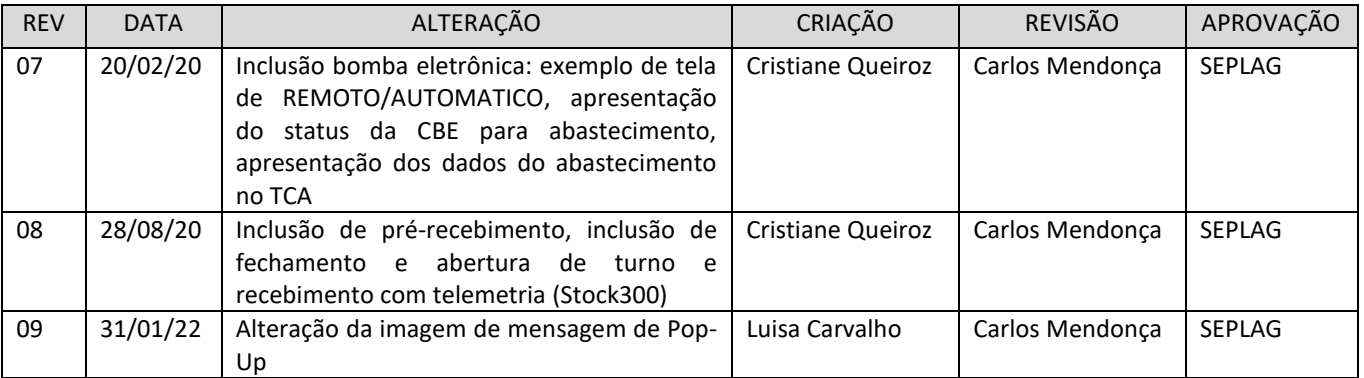

Cartilha do Frentista – Posto Automatizado Página **1** de **41**

## **INDICE**

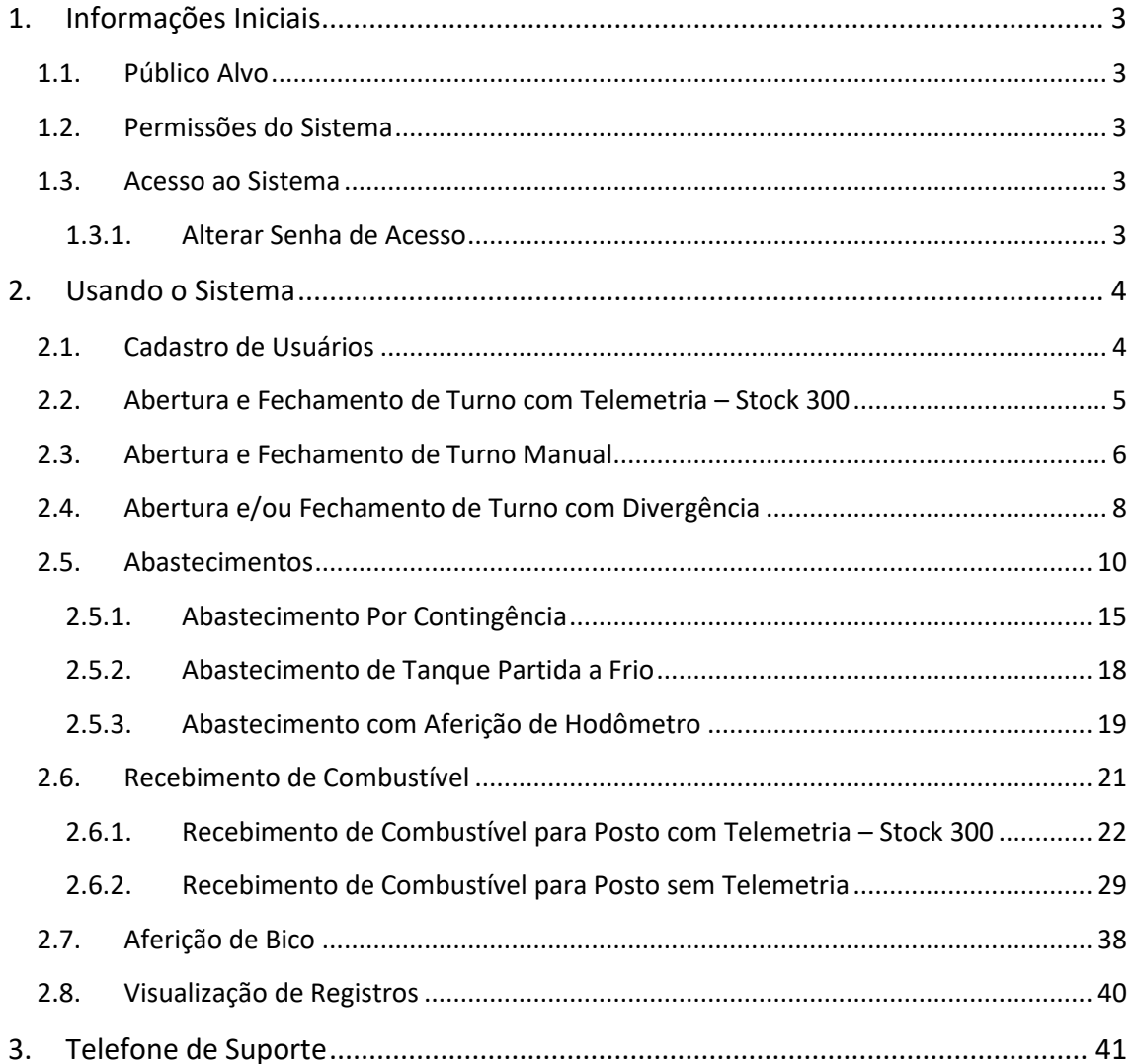

### <span id="page-2-0"></span>**1. INFORMAÇÕES INICIAIS**

### <span id="page-2-1"></span>**1.1. PÚBLICO ALVO**

Esta cartilha destina-se aos Frentistas dos Postos Próprios do Estado que utilizarão o Sistema Gestão Total de Abastecimento – SGTA através do Terminal de Controle de Abastecimento – TCA.

#### <span id="page-2-2"></span>**1.2. PERMISSÕES DO SISTEMA**

O Frentista poderá:

- $\checkmark$  Abrir e fechar turnos;
- $\checkmark$  Realizar abastecimentos dos veículos oficiais autorizados;
- $\checkmark$  Efetuar recebimento de combustível;
- $\checkmark$  Aferição de bico;
- $\checkmark$  Aferição de hodômetro;
- $\checkmark$  Visualizar registros de abastecimentos.

### <span id="page-2-3"></span>**1.3. ACESSO AO SISTEMA**

O acesso do frentista no sistema SGTA é através do TCA Terminal de Controle de Abastecimento no posto de combustível automatizado.

Para realizar as ações no TCA é necessário que o frentista tenha login e senha de acesso.

O cadastro do frentista no sistema deverá ser realizado pelo Gestor do Posto Próprio – GPP ou Gestor dos Postos Próprios do Estado – GPPE

### **1.3.1. ALTERAR SENHA DE ACESSO**

<span id="page-2-4"></span>**IMPORTANTE:** A senha de acesso ao sistema é pessoal e intransferível. O usuário deve solicitar ao GPP ou GPPE a alteração da senha, utilizando o acesso do GPP ou do GPPE para digitar sua senha.

Este procedimento de segurança com senha individualizada garante a rastreabilidade de todas as informações do sistema.

### <span id="page-3-0"></span>**2. USANDO O SISTEMA**

### <span id="page-3-1"></span>**2.1. CADASTRO DE USUÁRIOS**

Os dados cadastrais de Órgão / Entidade, Unidades, Veículos e Condutor não serão realizados no SGTA. Estes dados são obtidos pela Abastek via carga de dados do Sistema Integrado de Administração de Materiais e Serviços – SIAD.

#### **FRENTISTA**

O cadastro do Frentista deverá ser realizado pelo Gestor de Posto Próprio – GPP ou Gestor dos Postos Próprios do Estado – GPPE. O cadastro permite atribuir ao usuário um dos perfis liberados no sistema, além de realizar parametrizações de segurança para este frentista.

#### **Utilização Terminal de Controle de Abastecimento - TCA**

O SGTA funciona através de comunicação online utilizando rede de internet fixa ou 3G, conforme configuração local.

As funções disponíveis para o frentista, como abertura e fechamento de turno, abastecimento, recebimento, estarão disponíveis somente com a comunicação estabelecida.

No painel do TCA o status de conexão deve estar indicando REMOTO/AUTOMATICO.

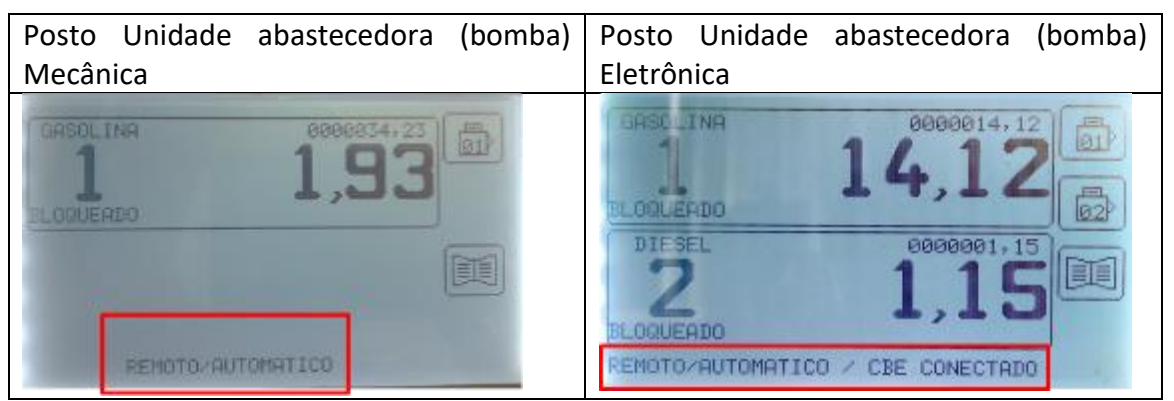

Se o TCA estiver em Local / Automático ao tentar abastecer um veículo é possível que apareçam as mensagens de falha de conexão com o servidor. Esta falha de conexão é proveniente de uma possível falha de comunicação com a internet e a perda de comunicação pode ser temporária, sendo uma possível queda pontual da internet, pois o TCA atua na utilização de internet 3G ou operadoras locais.

É possível realizar os abastecimentos através da contingência pelo atendimento do Call Center da Abastek, através do telefone 0800 600 9946.

**IMPORTANTE**: após a abertura do chamado para abertura de abastecimento por contingência, a comunicação do TCA do posto será monitorado pela equipe de profissionais da Abastek. Caso a falha de internet persistir, será feito apoio técnico.

### <span id="page-4-0"></span>**2.2. ABERTURA E FECHAMENTO DE TURNO COM TELEMETRIA – STOCK 300**

Os postos próprios do Estado automatizados e instalados o sistema de telemetria nos tanques, serão parametrizados para realizar abertura e fechamento de turnos através do TCA com leituras de dados automáticos pelo sistema Stock 300.

Para abrir e/ou fechar o turno basta clicar no ícone do livro na tela inicial do TCA. Para postos configurados com mais de 4 (quatro) unidades abastecedoras (bombas) é

preciso clicar no botão  $\mathbf x$ 

Em seguida clicar no botão ABRE/FECHA TURNO

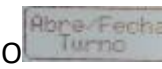

É preciso digitar o login e a senha do frentista de acesso ao TCA conforme cadastro no SGTA.

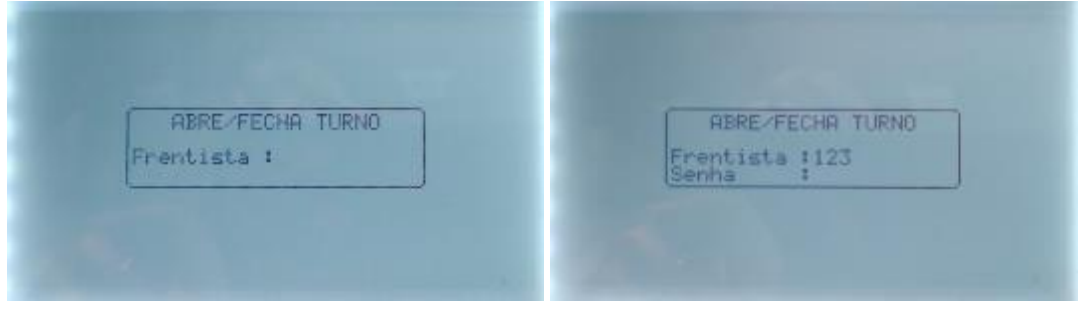

Exemplo de usuário frentista e senha

O sistema apresentará uma mensagem de confirmação de abertura ou fechamento do turno. Basta clicar no botão correspondente ao Sim (S) nas teclas do TCA para confirmação a operação.

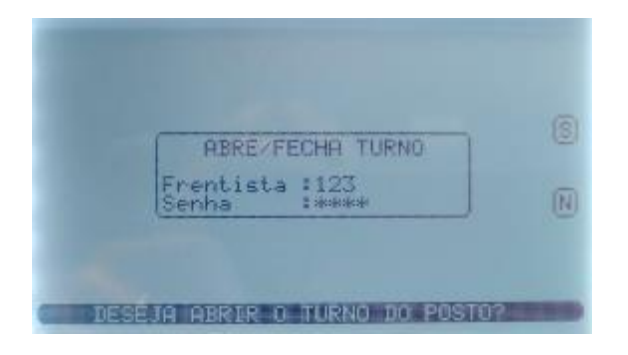

Exemplo de tela de abrir turno

Será apresentada a tela para digitação dos dados do encerrantes mecânicos das unidades abastecedoras (bombas).

O volume do tanque será capturado automaticamente pela sonda instalada no tanque não sendo necessária a digitação pelo frentista do posto.

Após digitação do encerrante e captura do volume, o sistema solicitar a confirmação da abertura ou fechamento do turno. Basta clicar no botão correspondente ao Sim (S) nas teclas do TCA.

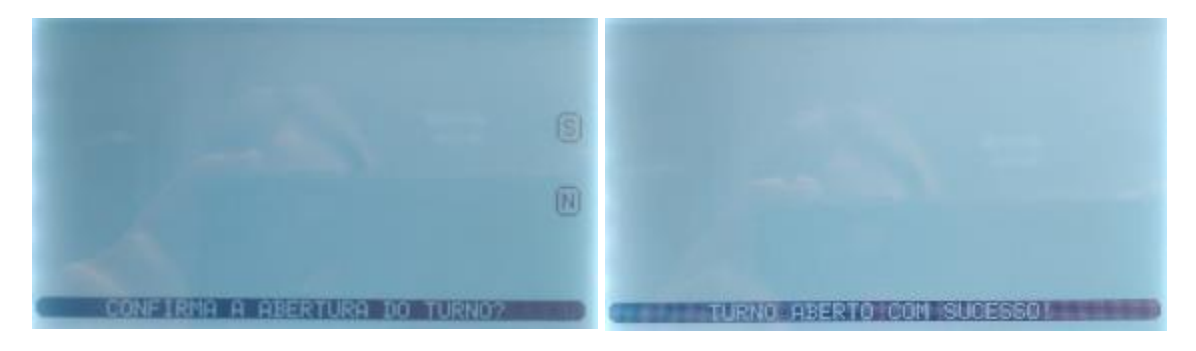

Exemplo confirmação de turno

**IMPORTANTE**: em caso de sonda em manutenção ou falha de comunicação com o equipamento Stock 300 o TCA não realiza a captura automática de volume, sendo necessária a digitação manual dos dados pelo frentista.

### <span id="page-5-0"></span>**2.3. ABERTURA E FECHAMENTO DE TURNO MANUAL**

Os postos próprios do Estado automatizados serão parametrizados para realizar abertura e fechamento de turnos através do TCA.

**IMPORTANTE:** Para realizar as atividades de liberação e registro de abastecimento, recebimento de combustível, aferição de hodômetro, é necessário que o turno do posto esteja aberto.

Para abrir e/ou fechar o turno basta clicar no ícone do livro na tela inicial do TCA Em seguida clicar no botão ABRE/FECHA TURNO.

Caso o posto contenha mais de duas unidades abastecedoras (bombas) configuradas

no TCA, será necessário clicar no botão  $\mathbf{X}$  para ter acesso a item ABRE / FECHA TURNO.

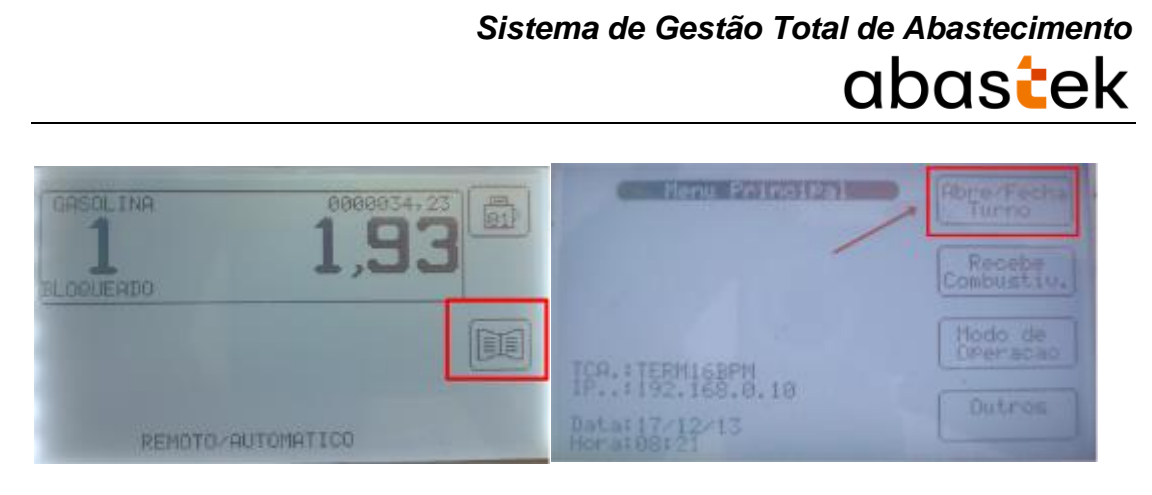

Em seguida é necessário digitar o login e a senha do frentista de acesso ao TCA.

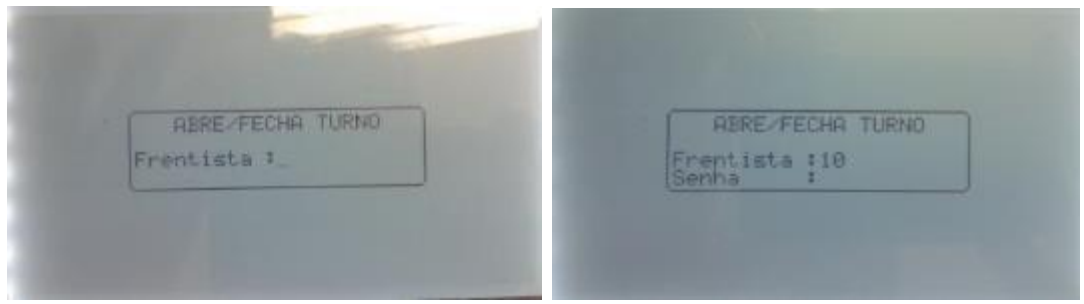

O sistema apresentará uma mensagem de confirmação de abertura ou fechamento do turno. Basta clicar em S (sim) para confirmação a operação.

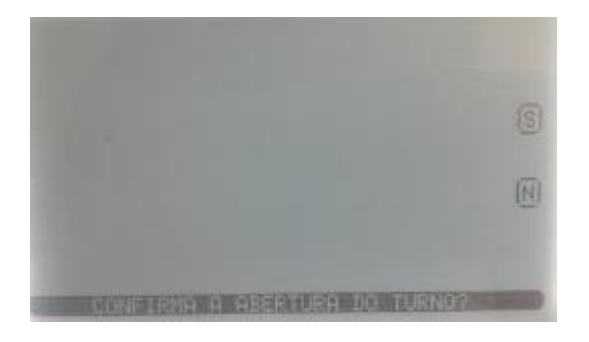

Para abrir/fechar o turno é necessário informar o encerrante do bico e volume do tanque.

Digitar o valor apresentado no encerrante mecânico da unidade abastecedora (bomba):

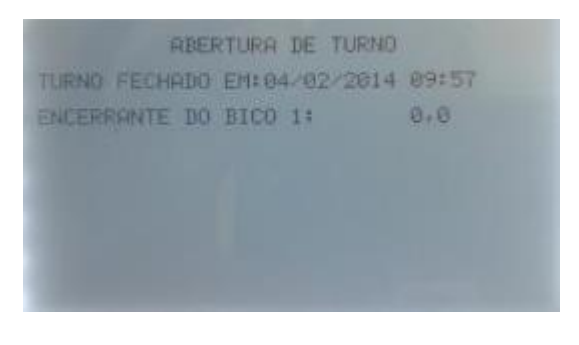

Digitar o volume medido no tanque:

Cartilha do Frentista – Posto Automatizado Página **7** de **41**

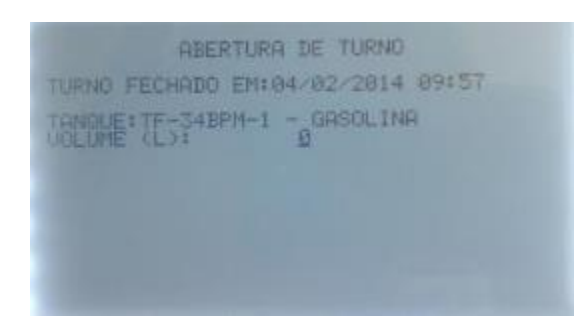

Se os dados estão corretos, o sistema confirma a abertura/fechamento do turno.

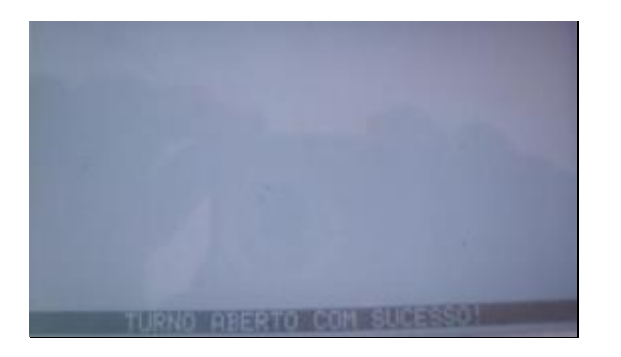

### <span id="page-7-0"></span>**2.4. ABERTURA E/OU FECHAMENTO DE TURNO COM DIVERGÊNCIA**

Se os dados de encerrante do bico e/ou volume de tanque, forem diferentes dos dados que estão armazenados no TCA, ou seja, volume de comustível no tanque ou volume registrado no encerrante da unidade abastecedora (bomba), o sistema solicitará a verificação do frentista e confirmação do gestor do posto.

Aparecerá na tela um aviso da divergência, basta o frentista confirmar, caso o dado fornecido na digitação esteja correto com a medição realizada no volume do tanque ou captura automática em caso de sonda e encerrante da unidade abastecedora (bomba).

Exemplo: Divergência apresentada no valor do encerrante digitado.

**IMPORTANTE**: o sistema permite a margem de 1 litro de divergência entre o encerrante mecânico e o registrado no TCA, apresentando somente a divergência durante a operação, mas sem gerar solicitação de confirmação do Gestor de Posto.

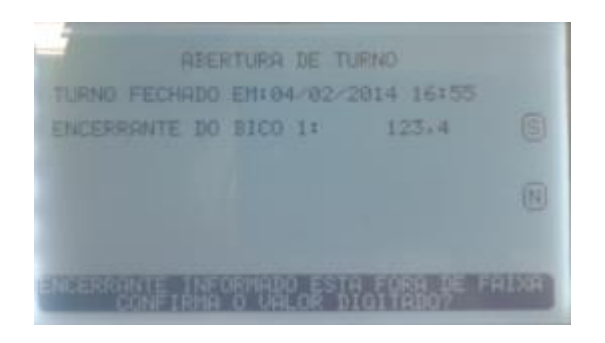

Cartilha do Frentista – Posto Automatizado Página **8** de **41**

Exemplo: Divergência apresentada no volume do tanque digitado.

**IMPORTANTE:** o sistema permite a margem de segurança de 10% de divergência no volume do tanque apresentado e volume registrado no TCA, apresentando somente a divergência durante a operação, mas sem gerar solicitação de confirmação do Gestor de Posto.

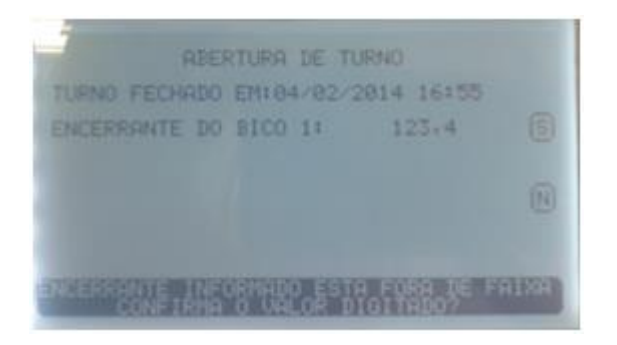

Havendo divergência na abertura e/ou fechamento do turno superior ao limite estabelecido, 1litro para encerrante e 10% do volume do tanque, será necessária a confirmação pelo Gestor do Posto Próprio.

Nesta situação, aparecerá na tela a mensagem de alerta para o frentista e o mesmo deverá solicitar a confirmação pelo Gestor do Posto para que possa iniciar as atividades de abastecimento ou fechamento do turno.

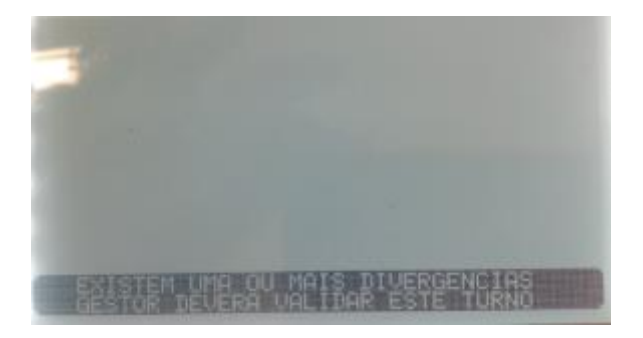

O GPP poderá aprovar ou não a abertura / fechamento de turno com divergência. Caso não aprove no sistema SGTA, a operação deverá ser reiniciada e o frentista deverá lançar novamente os dados de encerrante e de volume de tanque no TCA.

Caso o GPP aprove e confirme a abertura/fechamento do turno com divergência pelo no sistema SGTA via internet, demais ações no TCA ficarão liberadas para o frentista operar o turno, no caso de abertura.

Ao final de cada expediente, o frentista responsável pelo turno deverá encerrá-lo. Este procedimento garante que, durante o seu turno (período compreendido entre a abertura e o fechamento), o frentista realizou todas as atividades registradas no SGTA de abastecimentos e recebimentos de combustível, que tiverem ocorrido.

#### <span id="page-9-0"></span>**2.5. ABASTECIMENTOS**

Todo abastecimento automatizado realizado na rede de postos próprios do Estado será controlado pelo SGTA e será liberado e registrado automaticamente no sistema após a validação dos seguintes requisitos:

- $\checkmark$  Órgão / Entidade com saldo disponível para o abastecimento;
- $\checkmark$  Veículo com dispositivo eletrônico instalado e com destinação "em uso" no módulo Frota / SIAD;
- $\checkmark$  Condutor ativo e com senha cadastrada no módulo Frota / SIAD,
- $\checkmark$  Veículo com atendimento aberto no módulo Frota / SIAD.

Se houver alguma restrição, será gerado o impedimento e apresentada a mensagem do impedimento no TCA. O Gestor de Frota do Órgão / Entidade ou Gestor de Frota de Unidade deverá liberar o impedimento no SGTA para que seja realizado o abastecimento.

As causas de impedimentos:

- $\checkmark$  Status do veículo ou condutor no sistema, como: veículo com impedimento no DETRAN, condutor sem senha, condutor com impedimento no DETRAN, condutor com impedimento no RH;
- $\checkmark$  Restrição gerada no sistema em decorrência de definição de parâmetros como: limite de vezes para abastecimento no período, cota disponível para Unidade e/ou veículo, intervalo de quilometragem entre um abastecimento e outro, restrição de município que pode abastecer;
- $\checkmark$  Bloqueio do condutor ao errar a senha mais de 03 (três) vezes;
- Veículo sem atendimento aberto no módulo Frota / SIAD.

### **ABASTECIMENTOS VEDADOS NO SGTA:**

- $\checkmark$  Veículo não cadastrado no módulo Frota / SIAD;
- $\checkmark$  Veículo inativo no módulo Frota / SIAD;
- $\checkmark$  Veículo em Manutenção / Acidentado no módulo Frota / SIAD;
- Condutor inativo no módulo Frota / SIAD.

### **LISTA DE IMPEDIMENTO**

Caso haja alguma divergência/impedimento no veículo e/ou nos dados do condutor, o sistema trava o abastecimento e é necessária a liberação pelo GFO ou pelo GFU através do SGTA para que seja possível abastecer.

Segue abaixo os possíveis impedimentos.

Cartilha do Frentista – Posto Automatizado Página **10** de **41**

#### Condutor

- $\checkmark$  Condutor com impedimento no DETRAN;
- $\checkmark$  Condutor com impedimento no RH;
- $\checkmark$  Condutor sem senha cadastrada:
- $\checkmark$  Condutor com senha bloqueada.

#### Veículo

- $\checkmark$  Veículo sem atendimento aberto no SIAD;
- $\checkmark$  Veículo com impedimento no DETRAN;
- $\checkmark$  Abastecimento anterior pendente no SIAD.

#### Parâmetros

- $\checkmark$  Veículo com restrição para a data;
- $\checkmark$  Veículo com restrição para o dia da semana;
- $\checkmark$  Veículo com restrição para o município;
- $\checkmark$  Veículo com restrição pelo número de transações;
- $\checkmark$  Veículo com restrição por KM/tempo;
- $\checkmark$  Órgão com restrição para a data;
- $\checkmark$  Órgão com restrição para o dia da semana;
- $\checkmark$  Órgão com restrição para o município;
- $\checkmark$  Órgão com restrição pelo número de transações;
- $\checkmark$  Órgão com restrição por KM/tempo;
- Unidade com restrição para a data;
- $\checkmark$  Unidade com restrição para o dia da semana;
- $\checkmark$  Unidade com restrição para o município;
- $\checkmark$  Unidade com restrição pelo número de transações;
- Unidade com restrição por KM/tempo.

São **vedados** os abastecimentos de veículos e condutores **não cadastrados** ou **inativos** no módulo Frota/SIAD.

Também são **vedados** os abastecimentos de veículos fora de uso (estocados, cedidos, permitidos o uso, a vender, etc.), veículo com status manutenção / acidentado no SIAD e, nos casos, em que o condutor pertence a Órgão diferente do Órgão do veículo.

**IMPORTANTE**: só é possível liberar e registrar um abastecimento se o turno do posto estiver **aberto**.

Para realizar abastecimentos nos veículos autorizados, o frentista deverá conectar o bico de abastecimento que contem o dispositivo DBIC no bocal do tanque do veículo, acionando o mesmo através da chave conectora.

Cartilha do Frentista – Posto Automatizado Página **11** de **41**

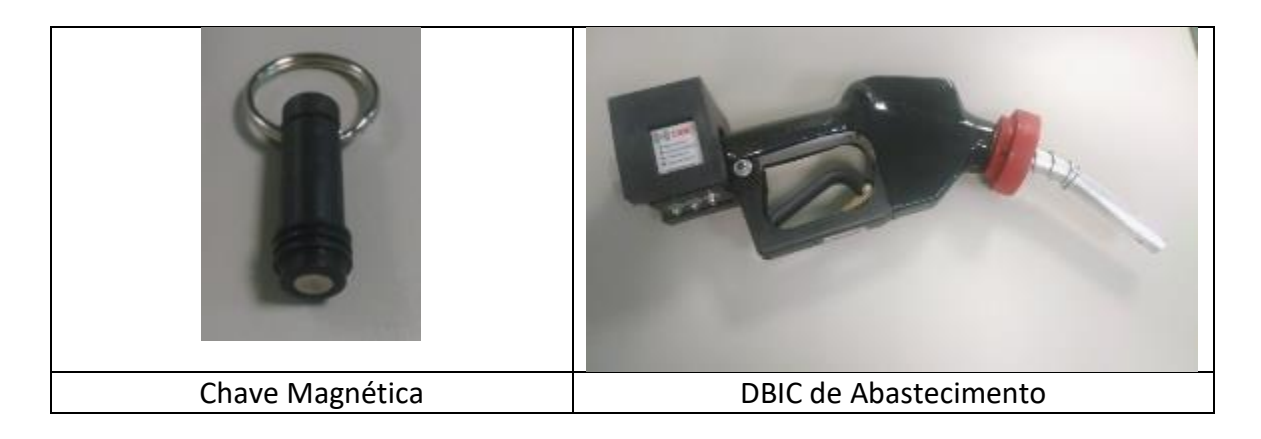

O sistema faz a comunicação entre o DBIC e a TAG colado no bocal do veículo, validando os dados para abastecimento.

Após validação dos dados para abastecimento o sistema atua na liberação de combustível na unidade abastecedora (bomba).

**IMPORTANTE**: o contato entre o DBIC e o bocal do tanque do veículo deve ser constante, caso contrário, a unidade abastecedora (bomba) será desligada e somente ligará novamente quando a conexão for reestabelecida, dentro do tempo de Timeout do abastecimento de 60 segundos. Caso contrário é necessário reiniciar o processo de abastecimento.

**IMPORTANTE**: todos os veículos do estado entrarão em aferição no primeiro momento. Esse processo visa verificar se o dispositivo instalado no veículo está efetuando a leitura do hodômetro adequadamente. Enquanto o veículo estiver em aferição, o sistema solicitará que o condutor digite o hodômetro no TCA.

Quando o veículo não estiver em aferição, ao conectar o DBIC (bico da unidade abastecedora (bomba) de combustível) no bocal do tanque do veículo, o sistema identificará a placa e hodômetro do veículo a ser abastecido.

Para liberar o abastecimento é necessário solicitar que o condutor digite o CPF e a senha de abastecimento (a mesma senha do módulo frota / SIAD).

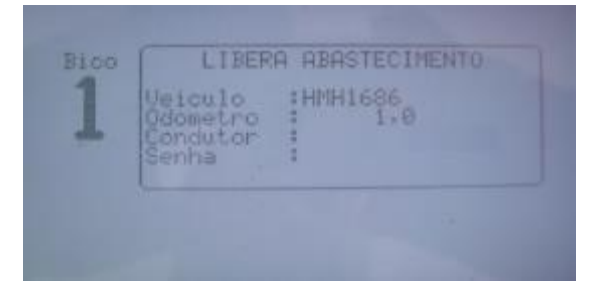

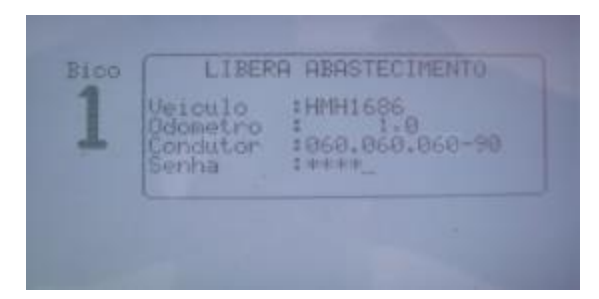

Se todos os dados estiverem corretos, a unidade abastecedora (bomba) libera o combustível para o abastecimento.

Apresentação dos dados do abastecimento no TCA – Unidade abastecedora (bomba) Mecânica

Durante o abastecimento o TCA apresentará os dados do abastecimento, como volume sendo abastecido e status da unidade abastecedora (bomba) liberado

Apresentação dos dados do abastecimento no TCA – Unidade abastecedora (bomba) Eletrônica

Durante o abastecimento o TCA não apresentará o volume abastecido. Será apresentado somente a mensagem "ABASTECENDO". O dado do volume abastecido será enviado ao TCA após a finalização do abastecimento, ou seja, quando o Bico de abastecimento for acoplado ao fim de curso da unidade abastecedora (bomba).

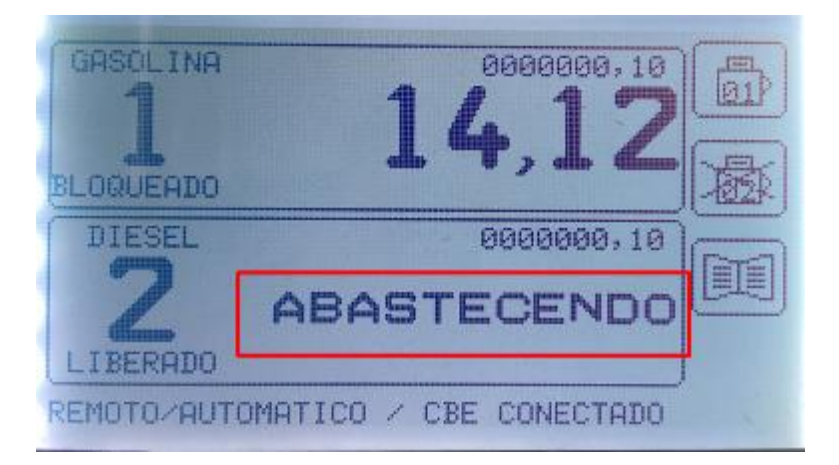

**IMPORTANTE**: o CPF e senha do condutor são cadastrados e atualizados no sistema SIAD. Não é possível atualizar ou cadastrar a senha e CPF pelo sistema SGTA.

Caso o veículo, condutor e/ou Órgão de frota contenha alguma restrição para abastecimento, será apresentada a mensagem do(s) impedimento(s) na tela do TCA e será necessária a liberação do impedimento pelo Gestor de Frota do Órgão ou Gestor de Frota de Unidade.

Sendo assim, o frentista deverá orientar o condutor a entrar em contato com o seu Gestor de Frota de Órgão ou Unidade, informando o impedimento gerado e solicitando a liberação do abastecimento. Não será possível realizar o abastecimento no SGTA, caso do Gestor de Frota de Órgão ou Unidade não libere o impedimento, uma vez que a unidade abastecedora (bomba) está "escravida".

**IMPORTANTE**: a liberação do impedimento no SGTA é valida somente para o abastecimento específico. Caso o impedimento não seja corrigido no módulo frota / SIAD, o impeditivo será apontado em um futuro abastecimento.

Ao realizar verificação, em caso de veículo, condutor e/ou Órgão com restrição, o sistema acusará o impedimento, em tela para o frentista e para o condutor.

Exemplo: Mensagem de impedimento de veículo com restrição pelo número de transações.

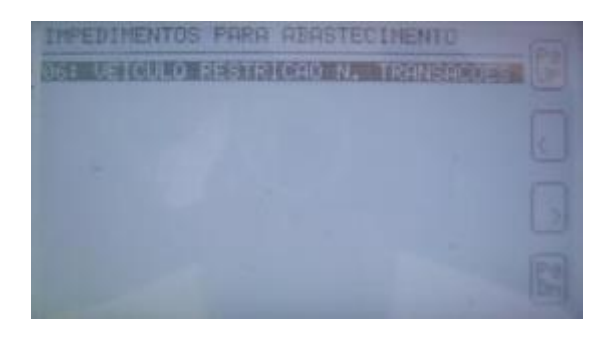

Seguem abaixo as possíveis mensagens de impedimento que serão apresentadas no TCA:

Condutor

- $\checkmark$  Condutor com impedimento no DETRAN,
- $\checkmark$  Condutor com impedimento no RH,
- $\checkmark$  Condutor sem senha cadastrada,
- $\checkmark$  Condutor com senha bloqueada.

Veículo

- $\checkmark$  Veículo com impedimento no DETRAN,
- $\checkmark$  Abastecimento anterior pendente no SIAD,
- $\checkmark$  Veículo sem atendimento aberto no SIAD.

#### Parâmetros

- $\checkmark$  Veículo com restrição para a data,
- $\checkmark$  Veículo com restrição para o dia da semana,
- $\checkmark$  Veículo com restrição para o município,

Cartilha do Frentista – Posto Automatizado Página **14** de **41**

- $\checkmark$  Veículo com restrição pelo número de transações,
- Veículo com restrição por KM/tempo,
- $\checkmark$  Órgão com restrição para a data,
- $\checkmark$  Órgão com restrição para o dia da semana,
- $\checkmark$  Órgão com restrição para o município,
- $\checkmark$  Órgão com restrição pelo número de transações,
- Órgão com restrição por KM/tempo,
- Unidade com restrição para a data,
- Unidade com restrição para o dia da semana,
- Unidade com restrição para o município,
- Unidade com restrição pelo número de transações,
- Unidade com restrição por KM/tempo.

São **vedados** os abastecimentos de veículos e condutores **não cadastrados** ou **inativos** no módulo Frota/SIAD.

Também são **vedados** os abastecimentos de veículos fora de uso (estocados, cedidos, permitidos o uso, a vender, etc.) veículos com status manutenção / acidentado no SIAD e, nos casos, em que o condutor pertence a Órgão diferente do Órgão o do veículo.

### **2.5.1. ABASTECIMENTO POR CONTINGÊNCIA**

<span id="page-14-0"></span>O abastecimento em contingência é aquele realizado pela informação de dois códigos obtidos com o call Center da Abastek.

Este tipo de abastecimento será realizado nas seguintes situações: problema no sistema ou no dispositivo instalado no veículo, veículo sem dispositivo instalado ou falha de comunicação.

As mensagens de falha no dispositivo do veículo serão apresentadas no TCA.

Possíveis situações para abastecimento por contingência:

Veículos:

- $\checkmark$  Ausência do dispositivo instalado no veículo;
- $\checkmark$  Data Limite sem DVEC Expirou;
- $\checkmark$  DVEC Inconsistente:
- $\checkmark$  DVEC do veículo não cadastrado;
- $\checkmark$  Falha ao comunicar com o DVEC do veículo;
- $\checkmark$  Falha ao configurar o DVEC do veículo;

Cartilha do Frentista – Posto Automatizado Página **15** de **41**

- $\checkmark$  Transponder do veículo não cadastrado:
- $\checkmark$  Veiculo com o DVEC desativado;
- $\checkmark$  Veículo com DVEC Desativado! Analisar a Situação.

Sistema:

- $\checkmark$  Falha ao Comunicar com o Servidor;
- $\checkmark$  Falha ao Comunicar com o Servidor. Trocando para o Modo Local ....;
- $\checkmark$  Mensagem de Erro Desconhecido Durante Abastecimento;
- $\checkmark$  Resposta do Servidor Inválida! Trocando para o Modo Local....;
- $\checkmark$  Falta de Internet no Posto Automatizado.

Em postos com unidade abastecedora (bomba) eletrônica instalada, o TCA apresentara o status da CBE (equipamento controlador da unidade abastecedora (bomba)). O abastecimento em contingência para estes postos será realizado quando o TCA estiver em modo local/automático e a CBE estiver conectada.

**IMPORTANTE:** Quando a CBE apresentar mensagem no TCA CBE desconectada ou instável, não é possível realizar o abastecimento por contingência. É preciso abrir chamado junto ao Call Center para solicitação de suporte da empresa.

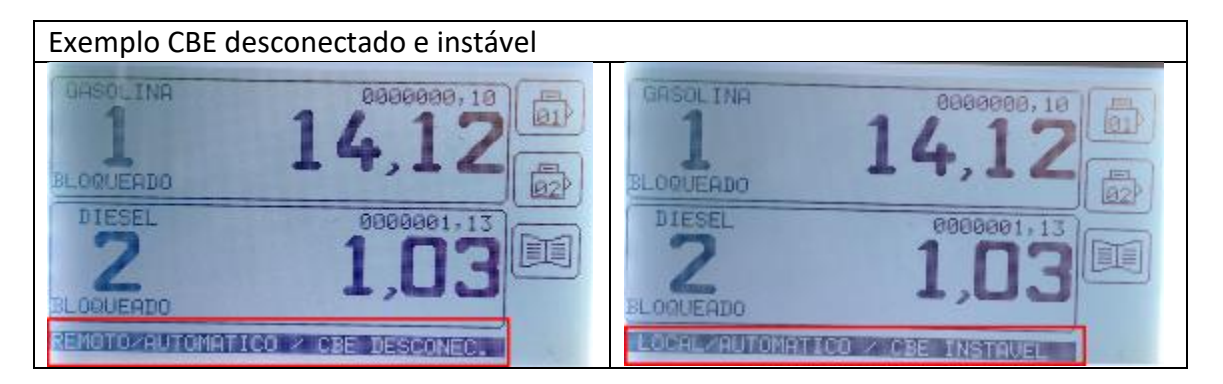

Para realizar o abastecimento por contingência é necessário ligar para o Call Center da Abastek, através do telefone 0800 600 9946 e fornecer os dados abaixo:

- $\checkmark$  Posto:
- $\checkmark$  Órgão do veículo que realizará o abastecimento;
- $\checkmark$  Unidade do veículo que realizará o abastecimento;
- $\checkmark$  Frentista ou condutor;
- $\checkmark$  Justificativa pelo abastecimento em contingência, com a mensagem apresentada no TCA ou situação do posto;
- $\checkmark$  Bico que será efetuado abastecimento;
- $\checkmark$  Placa do veículo:
- Hodômetro do veículo;

Cartilha do Frentista – Posto Automatizado Página **16** de **41**

 $\checkmark$  CPF do condutor.

A validação dos dados ocorre da mesma forma que o abastecimento normal: Órgão / Entidade com saldo disponível para o abastecimento; Veículo com destinação "em uso" no módulo Frota / SIAD; condutor ativo e com senha cadastrada no módulo Frota / SIAD.

Após validação dos dados, o atendente da Abastek passará dois códigos que deverão ser digitados no terminal. É necessário selecionar a unidade abastecedora (bomba) que será realizado o abastecimento. Após selecionar basta digitar os códigos e o abastecimento será liberado.

**IMPORTANTE**: a unidade abastecedora (bomba) selecionada para digitação do código fornecido pelo Call Center deve ser o mesmo informado na solicitação. Caso contrário o código será apontado como inválido na operação.

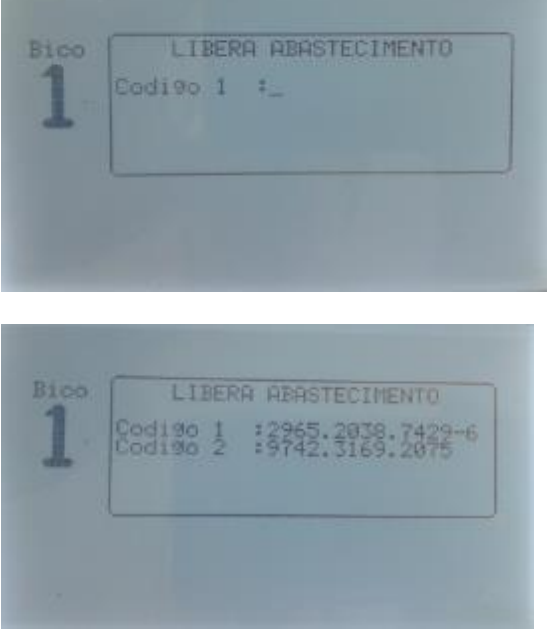

Após a digitação dos códigos de abastecimento é solicitado o login e senha do frentista.

**IMPORTANTE:** caso o frentista não esteja habilitado, é necessário solicitar ao Gestor do Posto que envie os dados do frentista para o TCA, através da função "Diagnóstico", item apresentado na cartilha do Gestor do Posto.

### **2.5.2. ABASTECIMENTO DE TANQUE PARTIDA A FRIO**

<span id="page-17-0"></span>O sistema permite que seja realizado o abastecimento do reservatório de partida a frio dos veículos Flex sem a necessidade do dispositivo instalado no bocal do recipiente.

A operação é realizada através de digitação de dados no TCA.

Para realizar o abastecimento do reservatório, o sistema valida as regras estabelecidas para abastecimento do tanque partida a frio, tais como:

- Veículo destinação "em uso" no módulo Frota / SIAD;
- Condutor ativo e com senha cadastrada no módulo Frota / SIAD;
- Veículo Flex;
- Veículo tenha abastecido o tanque normal de combustível;
- O abastecimento do tanque normal tenha ocorrido no período de 10 minutos antecedentes ao abastecimento de tanque partida a frio;
- Um abastecimento do recipiente partida a frio para cada abastecimento normal realizado;
- Abastecimento de no máximo 1,5 litros de gasolina;
- CPF e senha do mesmo condutor que realizou o abastecimento do veículo.

Para realizar o abastecimento partida a frio basta clicar no ícone do livro **na tela** na tela inicial do TCA. Em seguida clicar no botão ABASTECIMENTO TANQUE PARTIDA FRIO.

Caso o posto contenha mais de duas unidades abastecedoras (bombas) configuradas

no TCA, será necessário clicar no botão **X, para ter acesso a botão** ABASTECIMENTO TANQUE PARTIDA FRIO.

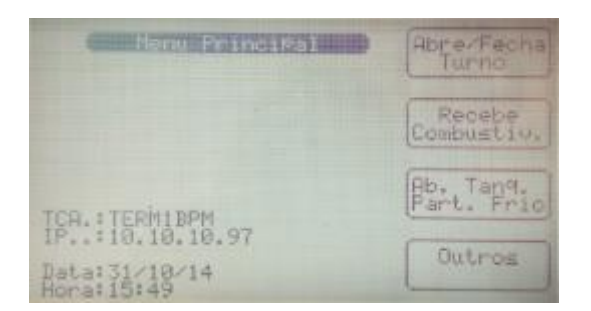

Após clicar no botão, o sistema solicitará as informações do veículo e condutor. Basta digitar a placa do veículo. Não é necessário digitar espaço entre letras e números.

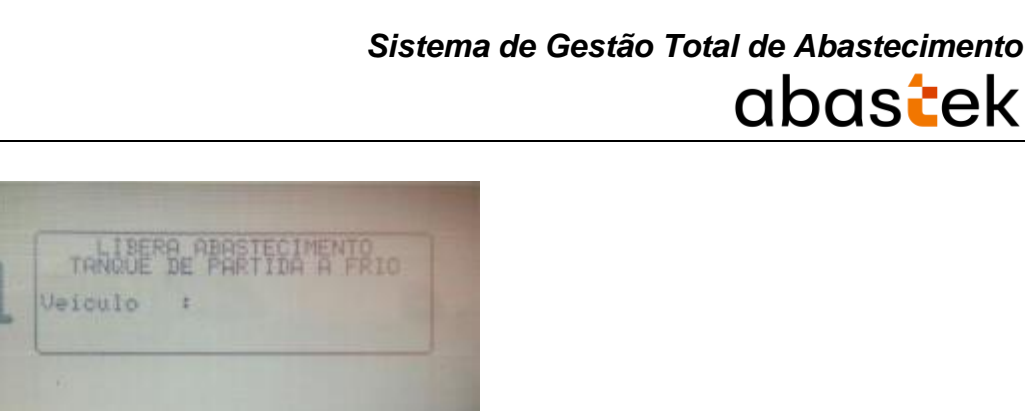

É necessário que o condutor digite seu CPF e sua senha de abastecimento, a mesma senha do módulo Frota / SIAD.

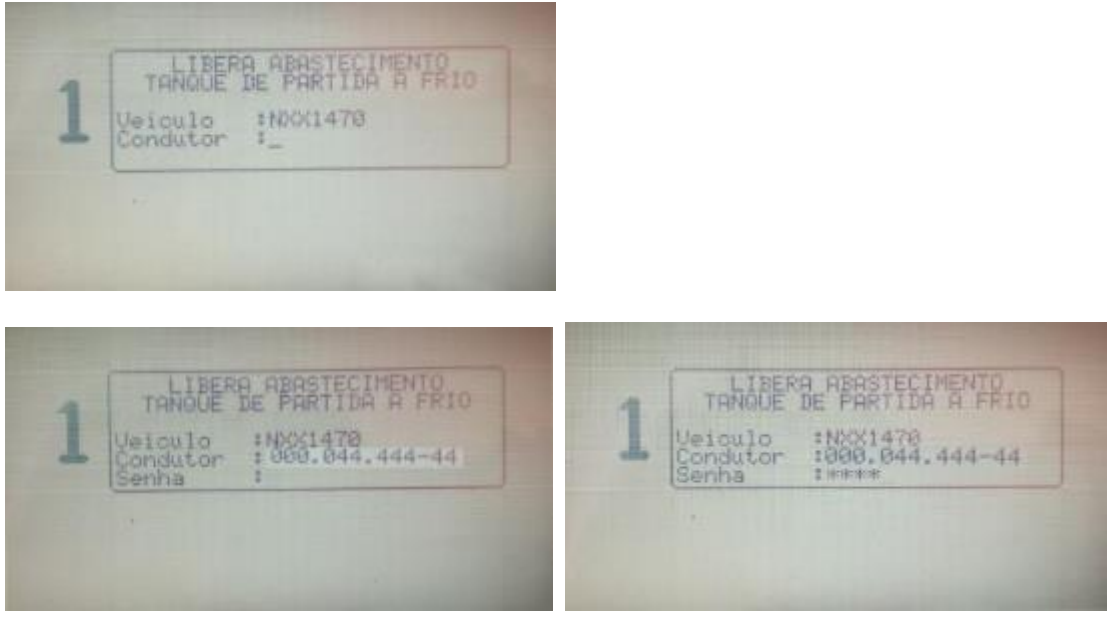

Após a digitação, o SGTA valida os dados e libera o abastecimento do veículo.

**IMPORTANTE**: a validação dos dados ocorre da mesma forma que o abastecimento normal: Órgão / Entidade com saldo disponível para o abastecimento; Veículo com destinação "em uso" no módulo Frota / SIAD; Condutor ativo e com senha cadastrada no módulo Frota / SIAD.

### <span id="page-18-0"></span>**2.5.3. ABASTECIMENTO COM AFERIÇÃO DE HODÔMETRO**

O sistema de aferição de hodômetro está disponível para realizar a correção da eventual defasagem do hodômetro do veículo e o hodômetro do dispositivo DVEC instalado no veículo. O sistema de aferição será implantado para todos os veículos da frota do Estado de forma automática, a cada 15.000 Km rodados pelo veículo e/ou por solicitação do Gestor de Frota do Órgão.

A aferição de hodômetro consiste na digitação do hodômetro do veículo no TCA no momento do abastecimento. O SGTA realiza a conferência do valor digitado com o valor existente no dispositivo DVEC.

Caso o valor seja igual ao do DVEC, o sistema retira o veículo de aferição no próximo abastecimento e o hodômetro do veículo é apresentado de forma automática na tela do TCA. Se o valor digitado estiver divergente do valor do dispositivo, o veículo entra no processo de aferição, solicitando a digitação do hodômetro no momento do abastecimento. Esta operação será solicitada até o máximo de 05 (cinco) abastecimentos futuros.

Se o veículo não for aferido durante o processo de no máximo 05 (cinco) digitações, o veículo deverá ser encaminhado ao ponto de instalação / manutenção da Abastek mais próximo para verificação e correção do dispositivo.

A solicitação da digitação do hodômetro é automática no TCA no momento do abastecimento do veículo.

É necessário solicitar a digitação do hodômetro do veículo pelo condutor.

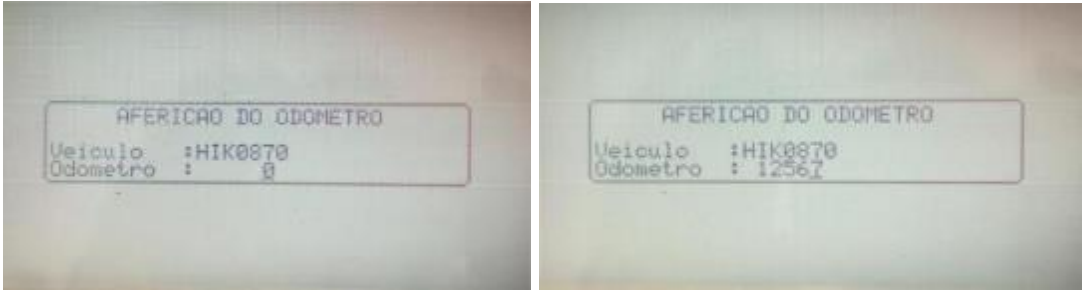

O sistema solicitará a confirmação do hodômetro digitado. Basta confirmar clicando em S.

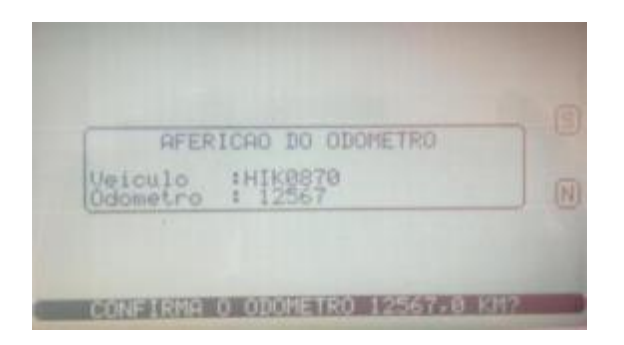

Após a confirmação dos dados do hodômetro do veículo é necessário solicitar que o condutor digite o CPF e a senha de abastecimento (mesma senha do módulo frota /SIAD).

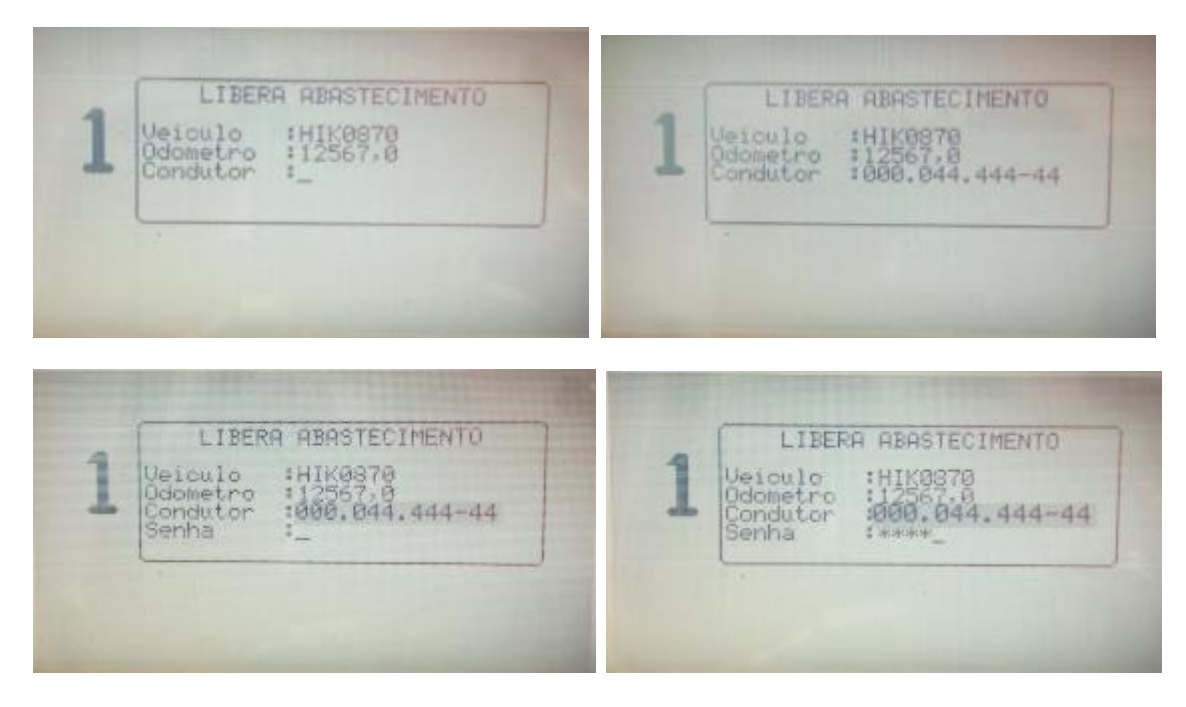

Após a digitação, o sistema valida os dados e libera o abastecimento do veículo.

**IMPORTANTE**: a validação dos dados ocorre da mesma forma que o abastecimento normal: Órgão / Entidade com saldo disponível para o abastecimento; Veículo com dispositivo eletrônico instalado e com destinação "em uso" no módulo Frota / SIAD; Condutor ativo e com senha cadastrada no módulo Frota / SIAD.

### <span id="page-20-0"></span>**2.6. RECEBIMENTO DE COMBUSTÍVEL**

O recebimento de combustível ocorrerá na rede de postos próprios do Estado, composta por postos instalados preferencialmente em imóveis da Polícia Militar de Minas Gerais – PMMG, do Corpo de Bombeiros Militar de Minas Gerais – CBMMG, da Polícia Civil de Minas Gerais – PCMG e do Departamento de Estradas de Rodagem de Minas Gerais – DER/MG.

O recebimento físico do combustível será realizado pelo frentista e Gestor do Posto onde ocorrerá a entrega. Após o recebimento provisório e definitivo, o frentista efetuará o registro do recebimento no TCA, que será confirmado pelo Gestor do Posto também no sistema.

Após a conclusão dessas etapas o recebimento do combustível ficará disponível para que o Gestor de Frota do Órgão / Entidade confirme também o evento.

**IMPORTANTE**: a confirmação do Gestor do Posto e do Gestor de Frota do Órgão / Entidade é pré-requisito para geração de saldo de combustível ao posto e ao Órgão / Entidade no SGTA, respectivamente.

Cartilha do Frentista – Posto Automatizado Página **21** de **41**

#### <span id="page-21-0"></span>**2.6.1. RECEBIMENTO DE COMBUSTÍVEL PARA POSTO COM TELEMETRIA –**

#### **STOCK 300**

Os postos do Estado que utilizam telemetria nos tanques de combustível o sistema SGTA é integrado ao sistema de controle de estoque – Stock 300.

Os dados coletados através da Telemetria são enviados ao TCA e utilizados como informação automática no recebimento de combustível.

**IMPORTANTE:** antes de iniciar o recebimento no TCA é preciso identificar se o recebimento é realizado com entrada de número de nota fiscal ou código de prérecebimento.

### **Recebimento Por Pré-Recebimento**

#### **Início do Recebimento**

Para realizar o recebimento de combustível basta clicar no ícone do livro **na tela** na tela inicial do TCA. Para postos configurados com mais de 4 (quatro) unidades abastecedoras (bomba) é preciso clicar no botão .

Recebe Em seguida clicar no botão Combustio

Será solicitada a identificação frentista e senha. Basta digitar o login e senha cadastrados no SGTA.

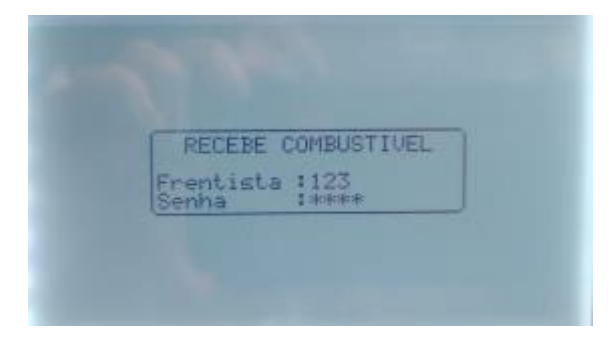

Exemplo de usuário frentista e senha

Na tela de recebimento é preciso digitar o código do pré-recebimento cadastrado pelo Gestor de Posto – GPP.

Basta digitar o código do pré-recebimento e em seguida clicar no botão

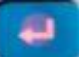

O sistema realizará a leitura dos dados de volume dos tanques antes da descarga através das sondas instaladas, tratados como volume inicial ao recebimento.

Estes volumes são apresentados na tela do Stock 300.

Será apresentado na tela do TCA o resumo do pré-recebimento e solicitação de confirmação da operação pelo frentista.

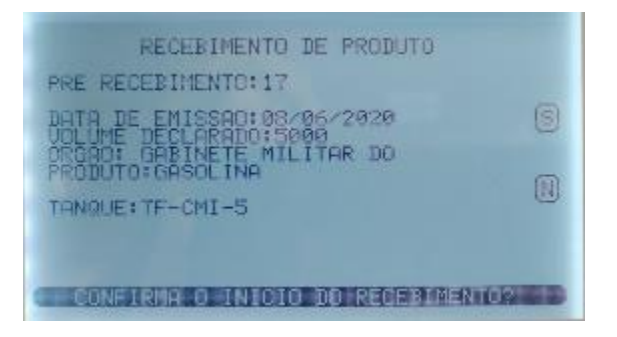

Exemplo de tela de início de recebimento

Informações apresentadas:

**Pré-Recebimento:** código do pré-recebimento cadastrado pelo Gestor de Posto – GPP

**Data de emissão:** apresenta a data de emissão da nota fiscal quando o prérecebimento contempla apenas uma nota fiscal. Em caso de várias notas fiscais cadastradas no pré-recebimento será apresentada a informação genérica de "diversas".

**Volume declarado:** apresenta o volume declarado na nota fiscal quando o prérecebimento contempla apenas uma nota fiscal. Em caso de várias notas fiscais cadastradas no pré-recebimento será apresentado somatório dos volumes declarados.

**Órgão:** apresenta o nome do órgão comprador do combustível conforme declarado na nota fiscal quando o pré-recebimento contempla apenas uma nota fiscal. Em caso de várias notas fiscais cadastradas no pré-recebimento será apresentada a informação genérica de "diversos".

**Produto:** apresenta o produto do combustível cadastrado no pré-recebimento.

Basta clicar no botão correspondente ao Sim (S) nas teclas do TCA.

Será apresentada a mensagem de cadastro de início do recebimento.

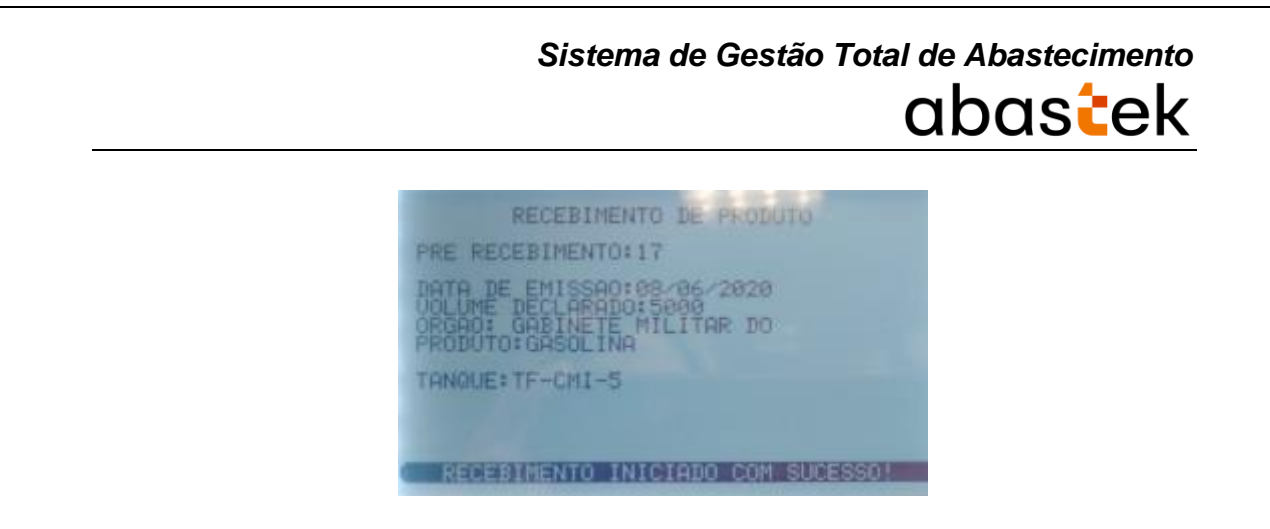

Exemplo de mensagem de confirmação de início de recebimento

Após iniciar o recebimento no TCA a descarga física de combustível no tanque está permitida.

**IMPORTANTE**: em caso de sonda em manutenção ou falha de comunicação com o equipamento Stock 300 o TCA não realiza a captura automática de volume, sendo necessária a digitação manual dos dados pelo frentista.

#### **Final do Recebimento**

Para finalizar o recebimento de combustível basta clicar no ícone do livro **na tela** na tela inicial do TCA. Para postos configurados com mais de 4 (quatro) unidades abastecedoras (bombas) é preciso clicar no botão  $\mathbf{X}$ 

Recebe Em seguida clicar no botão Combustiu.

Será solicitada a identificação frentista e senha. Basta digitar o login e senha cadastrados no SGTA.

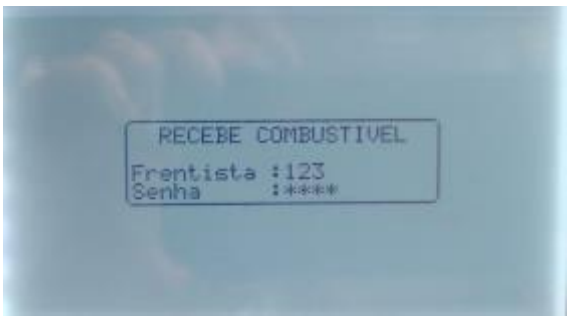

Exemplo de usuário frentista e senha

Na tela de recebimento é preciso digitar o código do pré-recebimento cadastrado pelo Gestor de Posto – GPP.

Basta digitar o código do pré-recebimento e em seguida clicar no botão

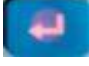

O sistema realizará a leitura dos dados de volume dos tanques após a descarga através das sondas instaladas, tratados como volume final do recebimento.

Estes volumes são apresentados na tela do Stock 300.

Será apresentado na tela do TCA o resumo do pré-recebimento, o volume declarado e volume recebido, assim como a diferença entre o recebido e declarado. Será solicitada a confirmação da operação pelo frentista.

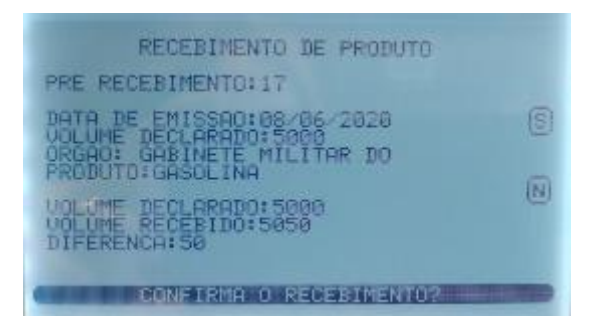

Exemplo de tela de recebimento de combustível

Após validação dos dados basta clicar no botão correspondente ao Sim (S) nas teclas do TCA.

O sistema confirmará a operação de recebimento que estará disponível para o Gestor de Posto confirmar através do sistema SGTA.

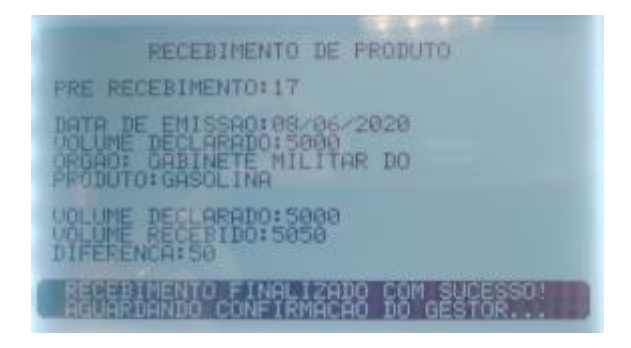

Exemplo de tela de recebimento de combustível

**IMPORTANTE**: em caso de sonda em manutenção ou falha de comunicação com o equipamento Stock 300 o TCA não realiza a captura automática de volume, sendo necessária a digitação manual dos dados pelo frentista.

### **Recebimento Por Nota Fiscal**

### **Início do Recebimento**

Cartilha do Frentista – Posto Automatizado Página **25** de **41**

# *Sistema de Gestão Total de Abastecimento* abastek Para realizar o recebimento de combustível basta clicar no ícone do livro **na tela** na tela inicial do TCA. Para postos configurados com mais de 4 (quatro) unidades abastecedoras (bombas) é preciso clicar no botão  $\mathbf{X}$ .

Em seguida clicar no botão Combustilo.

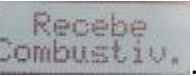

Será solicitada a identificação frentista e senha. Basta digitar o login e senha cadastrados no SGTA.

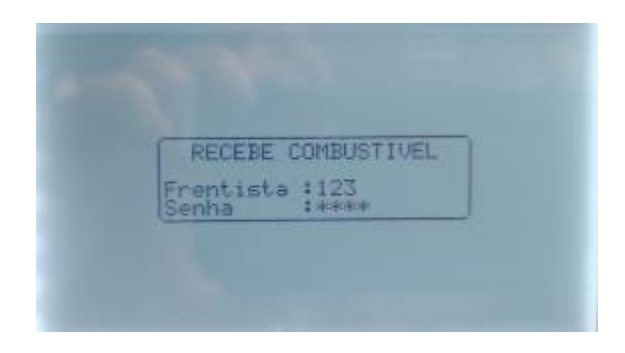

Exemplo de usuário frentista e senha

Na tela de recebimento é preciso digitar o número da nota fiscal e código do órgão conforme documento.

**OBSERVAÇÃO**: Não deve ser digitado os 0 (zero) a esquerda do código da nota fiscal.

Basta digitar o número da nota fiscal e código do órgão e em seguida clicar no botão

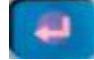

.

O sistema realizará a leitura dos dados de volume dos tanques antes da descarga através das sondas instaladas, tratados como volume inicial ao recebimento. Estes volumes são apresentados na tela do Stock 300.

Será apresentado na tela do TCA o resumo do recebimento e solicitação de confirmação da operação pelo frentista.

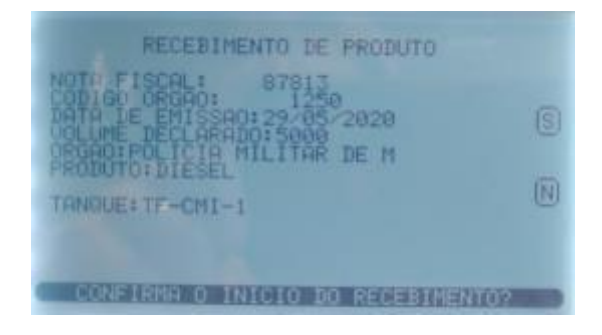

Cartilha do Frentista – Posto Automatizado Página **26** de **41**

Exemplo de tela de início de recebimento

Informações apresentadas:

**Nota Fiscal:** número da nota fiscal.

**Data de emissão:** apresenta a data de emissão da nota fiscal quando o prérecebimento contempla apenas uma nota fiscal.

**Volume declarado:** apresenta o volume declarado na nota fiscal quando o prérecebimento contempla apenas uma nota fiscal.

**Órgão:** apresenta o nome do órgão comprador do combustível conforme declarado na nota fiscal quando o pré-recebimento contempla apenas uma nota fiscal.

**Produto:** apresenta o produto do combustível conforme nota fiscal.

Basta clicar no botão correspondente ao Sim (S) nas teclas do TCA.

Será apresentada a mensagem de cadastro de início do recebimento.

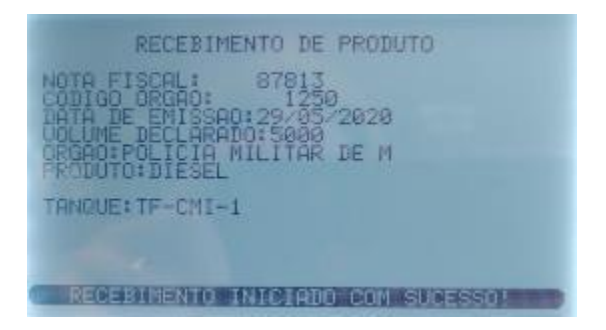

Exemplo de mensagem de confirmação de início de recebimento

Após iniciar o recebimento no TCA a descarga física de combustível no tanque está permitida.

**IMPORTANTE**: em caso de sonda em manutenção ou falha de comunicação com o equipamento Stock 300 o TCA não realiza a captura automática de volume, sendo necessária a digitação manual dos dados pelo frentista.

#### **Final do Recebimento**

Para finalizar o recebimento de combustível basta clicar no ícone do livro na tela inicial do TCA. Para postos configurados com mais de 4 (quatro) unidades

abastecedoras (bombas) é preciso clicar no botão  $\mathbf{X}$ 

Cartilha do Frentista – Posto Automatizado Página **27** de **41**

Em seguida clicar no botão Combustio.

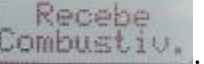

Será solicitada a identificação frentista e senha. Basta digitar o login e senha cadastrados no SGTA.

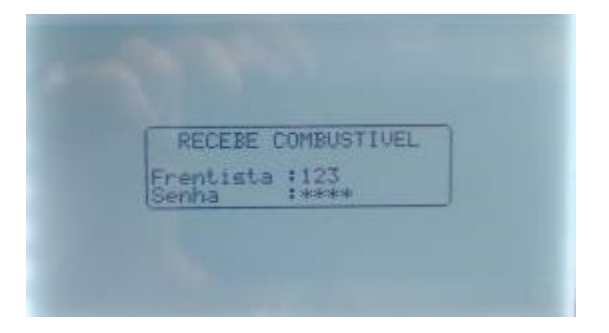

Exemplo de usuário frentista e senha

Na tela de recebimento é preciso digitar o número da nota fiscal e código do órgão conforme documento.

**OBSERVAÇÃO**: Não deve ser digitado os 0 (zero) a esquerda do código da nota fiscal.

Basta digitar o número da nota fiscal e código do órgão e em seguida clicar no botão

.

O sistema realizará a leitura dos dados de volume dos tanques após a descarga através das sondas instaladas, tratados como volume final do recebimento.

Estes volumes são apresentados na tela do Stock 300.

Será apresentado na tela do TCA o resumo do recebimento, o volume declarado e volume recebido, assim como a diferença entre o recebido e declarado. Será solicitada a confirmação da operação pelo frentista.

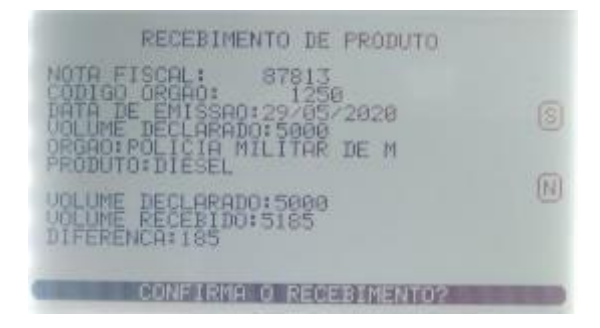

Exemplo de tela de recebimento de combustível

Após validação dos dados basta clicar no botão correspondente ao Sim (S) nas teclas do TCA.

O sistema confirmará a operação de recebimento que estará disponível para o Gestor de Posto confirmar através do sistema SGTA.

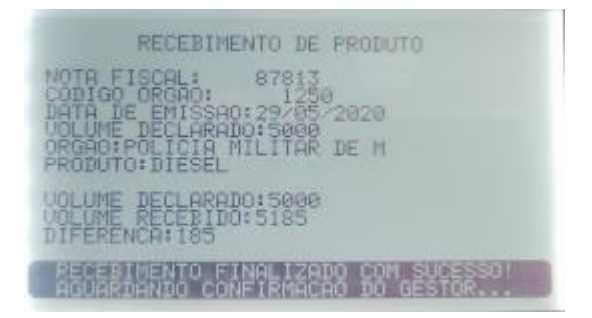

Exemplo de tela de recebimento de combustível

**IMPORTANTE**: em caso de sonda em manutenção ou falha de comunicação com o equipamento Stock 300 o TCA não realiza a captura automática de volume, sendo necessária a digitação manual dos dados pelo frentista.

### <span id="page-28-0"></span>**2.6.2. RECEBIMENTO DE COMBUSTÍVEL PARA POSTO SEM TELEMETRIA**

Para recebimento de combustível, o frentista deve medir o volume do tanque no início do procedimento de descarga e também no término da descarga para informar as medidas no sistema através do TCA.

### **Recebimento Por Pré-recebimento**

Para realizar o recebimento de combustível basta clicar no ícone do livro na tela inicial do TCA. Para postos configurados com mais de 4 (quatro) unidades abastecedoras (bomba) é preciso clicar no botão

Em seguida clicar no botão Combustio.

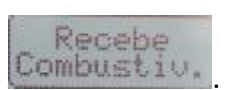

Será solicitada a identificação frentista e senha. Basta digitar o login e senha cadastrados no SGTA.

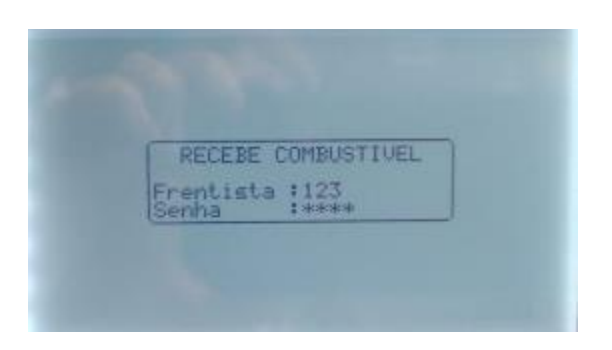

Exemplo de usuário frentista e senha

Na tela de recebimento é preciso digitar o código do pré-recebimento cadastrado pelo Gestor de Posto – GPP.

Basta digitar o código do pré-recebimento e em seguida clicar no botão

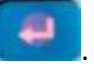

Será solicitada a digitação do(s) volume(s) do(s) tanque(s). Basta digitar conforme volume medido antes do iniciar o recebimento.

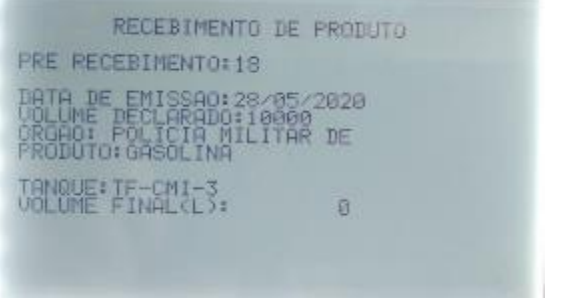

Exemplo de tela de início de recebimento

Após digitar o(s) volume(s) do(s) tanque(s) é preciso clicar no botão

Será apresentado na tela do TCA o resumo do pré-recebimento e solicitação de confirmação da operação pelo frentista.

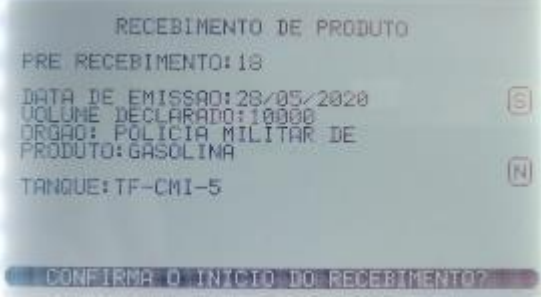

Exemplo de tela de início de recebimento

Informações apresentadas:

**Pré-Recebimento:** código do pré-recebimento cadastrado pelo Gestor de Posto – GPP

**Data de emissão:** apresenta a data de emissão da nota fiscal quando o prérecebimento contempla apenas uma nota fiscal. Em caso de várias notas fiscais cadastradas no pré-recebimento será apresentada a informação genérica de "diversas".

**Volume declarado:** apresenta o volume declarado na nota fiscal quando o prérecebimento contempla apenas uma nota fiscal. Em caso de várias notas fiscais cadastradas no pré-recebimento será apresentado somatório dos volumes declarados.

**Órgão:** apresenta o nome do órgão comprador do combustível conforme declarado na nota fiscal quando o pré-recebimento contempla apenas uma nota fiscal. Em caso de várias notas fiscais cadastradas no pré-recebimento será apresentada a informação genérica de "diversos".

**Produto:** apresenta o produto do combustível cadastrado no pré-recebimento.

Basta clicar no botão correspondente ao Sim (S) nas teclas do TCA.

Será apresentada a mensagem de cadastro de início do recebimento.

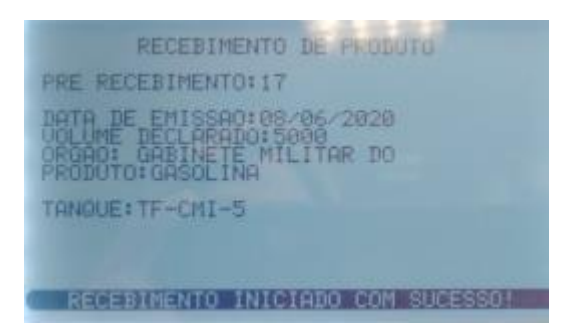

Exemplo de mensagem de confirmação de início de recebimento

Após iniciar o recebimento no TCA a descarga física de combustível no tanque está permitida.

#### **Final do Recebimento**

Para finalizar o recebimento de combustível basta clicar no ícone do livro **na tela** na tela inicial do TCA. Para postos configurados com mais de 4 (quatro) unidades abastecedoras (bombas) é preciso clicar no botão

Em seguida clicar no botão Combustio.

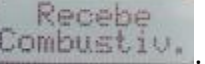

Será solicitada a identificação frentista e senha. Basta digitar o login e senha cadastrados no SGTA.

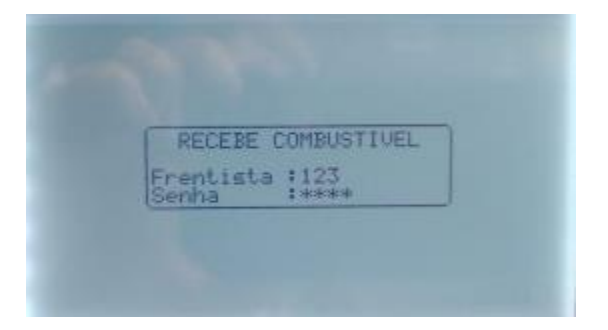

Exemplo de usuário frentista e senha

Na tela de recebimento é preciso digitar o código do pré-recebimento cadastrado pelo Gestor de Posto – GPP.

Basta digitar o código do pré-recebimento e em seguida clicar no botão

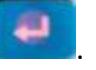

Será solicitada a digitação do(s) volume(s) do(s) tanque(s). Basta digitar conforme volume medido após o recebimento físico.

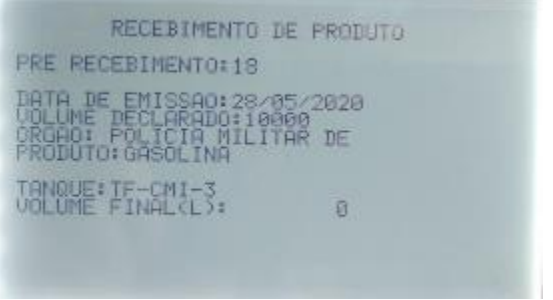

Exemplo de tela de início de recebimento

Após digitar o(s) volume(s) do(s) tanque(s) é preciso clicar no botão

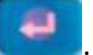

Será apresentado na tela do TCA o resumo do pré-recebimento, o volume declarado e volume recebido, assim como a diferença entre o recebido e declarado. Será solicitada a confirmação da operação pelo frentista.

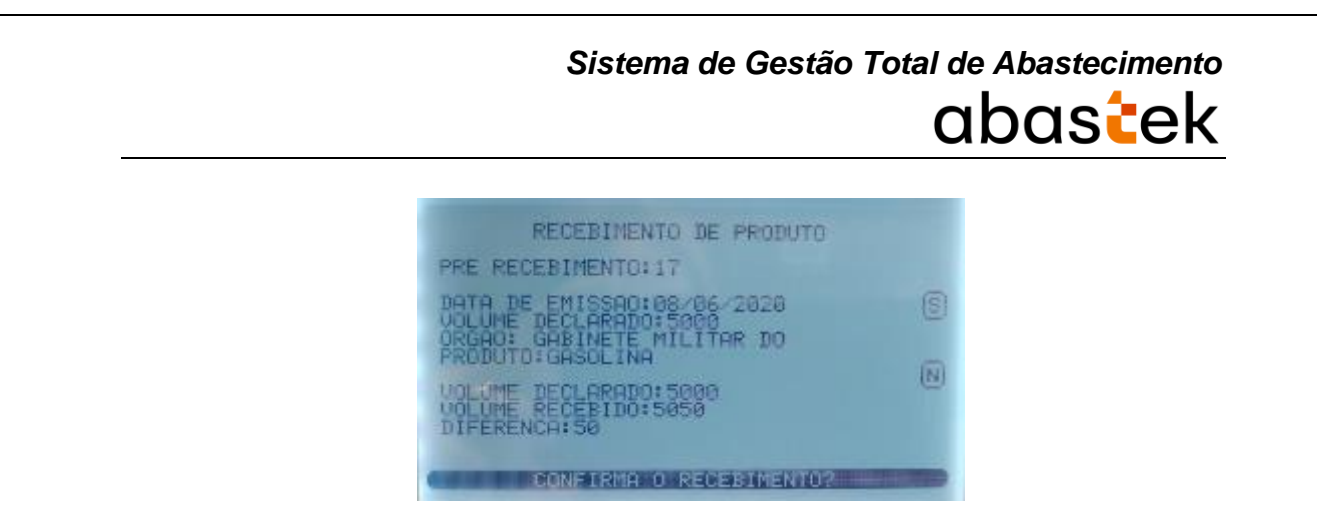

Exemplo de tela de recebimento de combustível

Após validação dos dados basta clicar no botão correspondente ao Sim (S) nas teclas do TCA.

O sistema confirmará a operação de recebimento que estará disponível para o Gestor de Posto confirmar através do sistema SGTA.

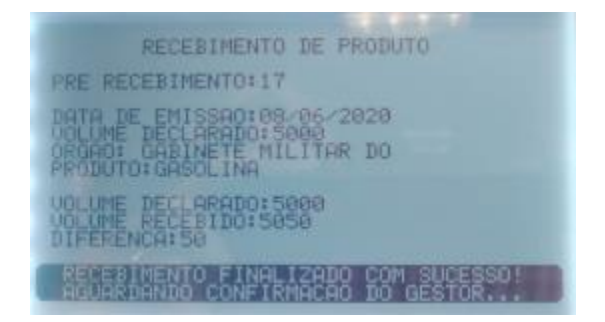

Exemplo de tela de recebimento de combustível

**IMPORTANTE**: em caso de sonda em manutenção ou falha de comunicação com o equipamento Stock 300 o TCA não realiza a captura automática de volume, sendo necessária a digitação manual dos dados pelo frentista.

### **Recebimento Por Nota Fiscal**

### **Início do Recebimento**

Antes de realizar a descarga do combustível no tanque é necessário dar entrada da nota fiscal no TCA, como descrito abaixo.

Clicar no ícone do livro na tela inicial do TCA. Em seguida clicar no botão RECEBE COMBUSTÍVEL.

Caso o posto contenha mais de duas bombas configuradas no TCA, será necessário clicar no botão **para ter acesso ao item RECEBE COMBUSTÍVEL**.

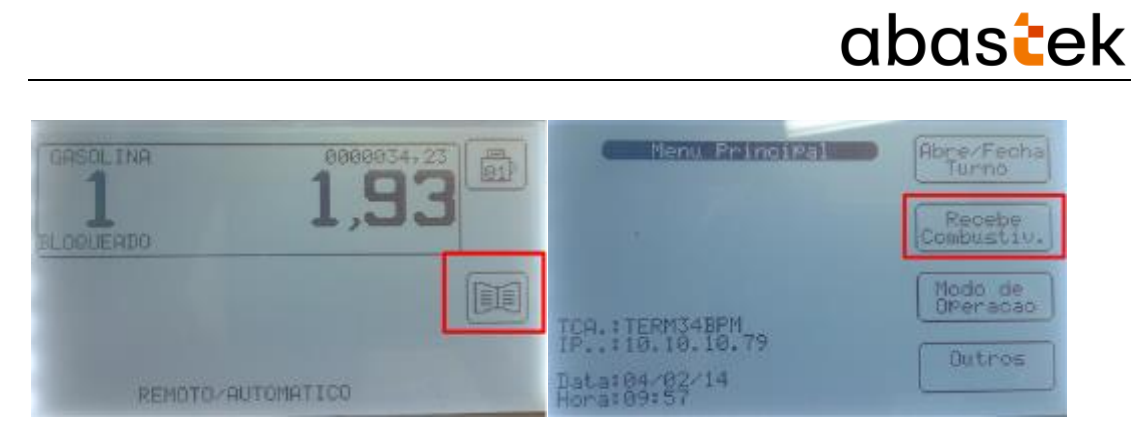

Necessário digitar o login e senha de acesso do frentista no terminal.

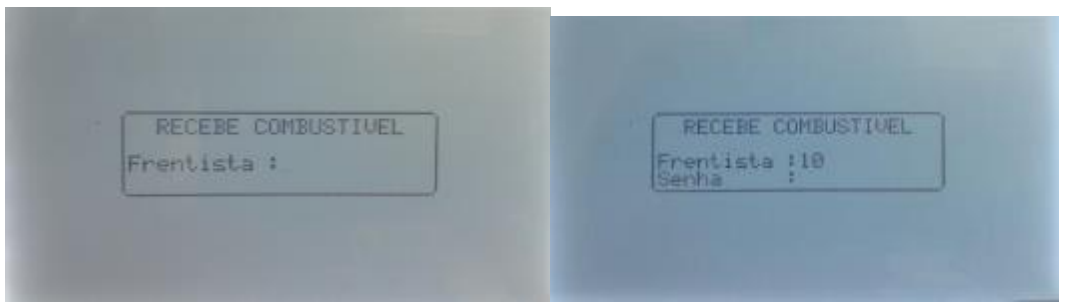

Em seguida, digitar o número da nota fiscal, conforme dado constante no documento físico recebido.

Não deve ser digitado os 0 (zero) a esquerda do código da nota fiscal.

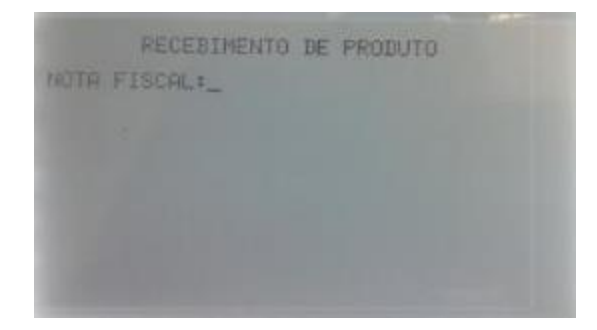

Digite o código do Órgão comprador do combustível, conforme documento físico apresentado pelo transportador.

Caso não encontre o número do código comprador na lista de códigos de órgãos, basta entrar em contato com a SEPLAG através dos telefones (31) 3915-0357 ou (31) 3915-0366 e solicitar nova lista listagem de códigos.

Exemplo: Polícia Militar de Minas Gerais – código 1250

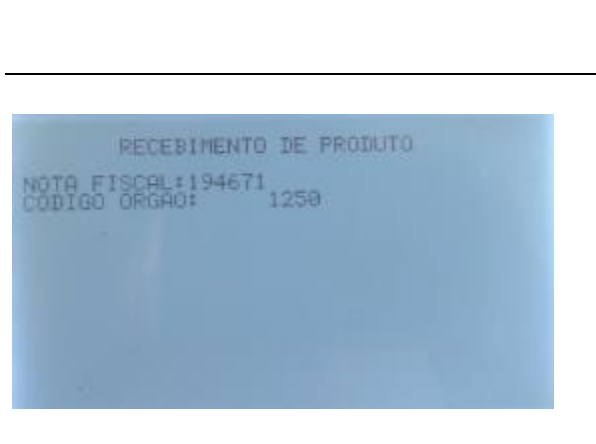

Serão apresentados os dados da nota fiscal.

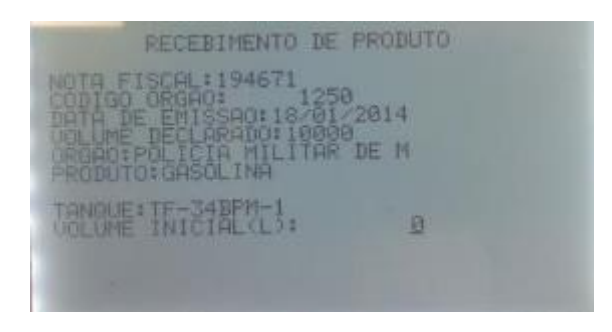

Após verificar os dados é necessário digitar o valor do volume inicial do tanque, ou seja, a quantidade real medida no tanque antes do descarregamento.

*Sistema de Gestão Total de Abastecimento*

abastek

Em seguida basta clicar no botão S (sim) para confirmar o início do recebimento.

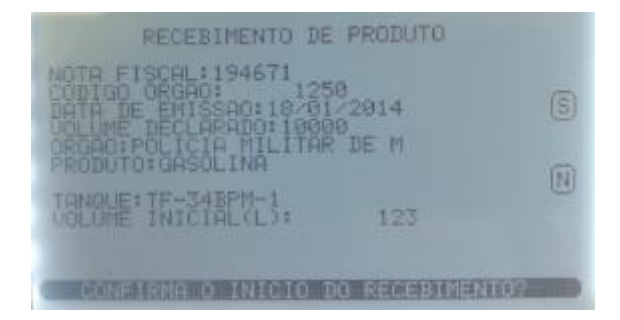

**IMPORTANTE:** para postos com 2 (dois) ou mais tanques físicos com o mesmo combustível a ser recebido, é necessário que sejam lançados os volumes iniciais de ambos os tanques, incluindo aquele(s) que não receberá(ao) a descarga.

Neste momento a descarga física de combustível no tanque está permitida.

#### **Final do Recebimento**

Após descarregar o combustível no tanque o frentista precisa finalizar o recebimento através do TCA.

Após medir o volume do tanque no qual foi realizado o recebimento, é necessário clicar no ícone do livro . Em seguida clicar no botão RECEBE COMBUSTÍVEL.

Cartilha do Frentista – Posto Automatizado Página **35** de **41**

Caso o posto contenha mais de duas bombas configuradas no TCA, será necessário

clicar no botão  $\mathbf{X}$  para ter acesso ao item RECEBE COMBUSTÍVEL.

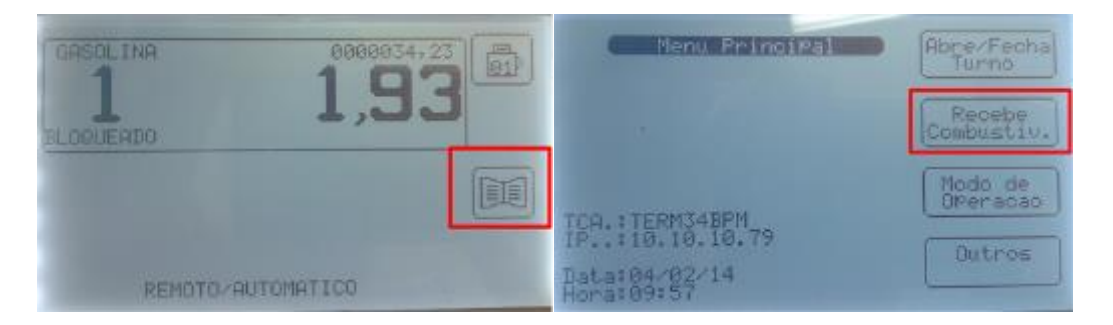

Necessário digitar o login e senha do frentista de acesso ao TCA.

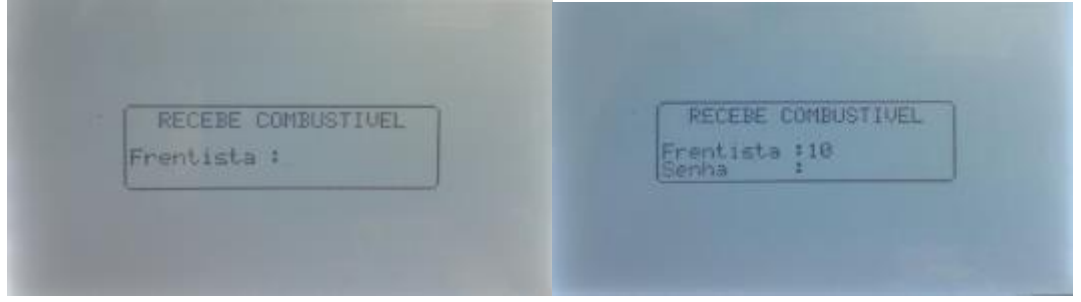

Em seguida, digitar o número da nota fiscal, conforme dado constante no documento físico recebido.

Não deve ser digitado os 0 (zero) a esquerda do código da nota fiscal.

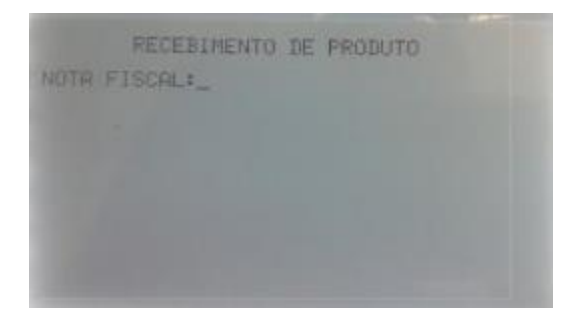

Digite o código do Órgão comprador do combustível, conforme documento físico apresentado pelo transportador.

Caso não encontre o número do código comprador na lista de códigos de órgãos, basta entrar em contato com a SEPLAG através dos telefones (31) 3915-0357 ou (31) 3915-0366 e solicitar nova lista listagem de códigos.

Exemplo: Polícia Militar de Minas Gerais – código 1250

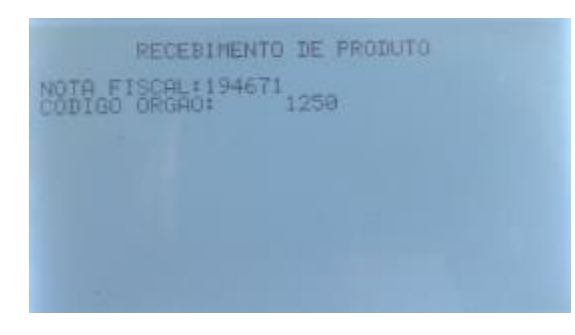

Em seguida digitar o volume final do tanque após o recebimento.

Volume medido após a descarga do combustível no tanque.

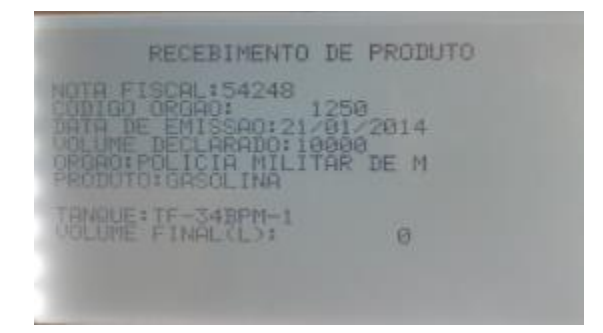

**IMPORTANTE:** para postos com 2 (dois) ou mais tanques físicos com o mesmo combustível a ser recebido, é necessário que sejam lançados os volumes finais de ambos os tanques, incluindo aquele(s) que não receberá(ao) a descarga que manterá o mesmo volume declaro no início do recebimento.

Serão apresentados os dados da nota fiscal.

Verificar os dados de volume declarado na nota fiscal e volume recebido. Clicar no S para confirmar recebimento.

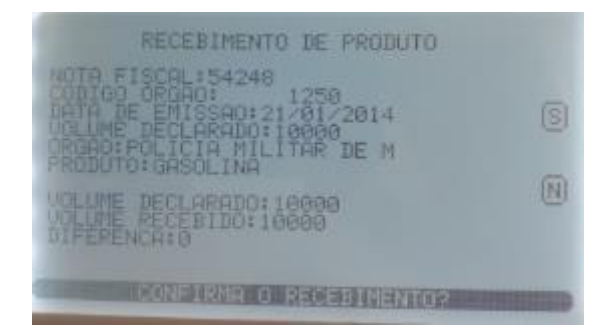

Será apresentada a mensagem de recebimento finalizado.

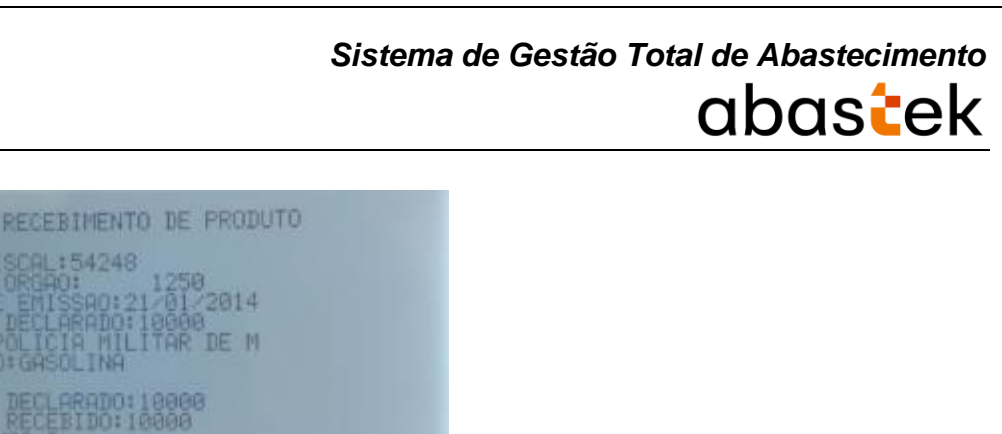

Após o recebimento provisório e definitivo e o registro no TCA pelo frentista, a nota fiscal deverá ser confirmada pelo Gestor do Posto no sistema SGTA.

Após a conclusão dessas etapas o recebimento do combustível ficará disponível para que o Gestor de Frota do Órgão / Entidade confirme também o evento.

**IMPORTANTE**: não é possível fechar o turno do posto, enquanto o gestor do posto não confirmar o recebimento de combustível no sistema.

Toda vez que for realizado um recebimento de combustível, o Gestor de Posto e o Gestor de Frota do Órgão / Entidade serão notificados no sistema SGTA, através de uma mensagem de *Pop-Up* e um e-mail de alerta de recebimento, como exemplo abaixo:

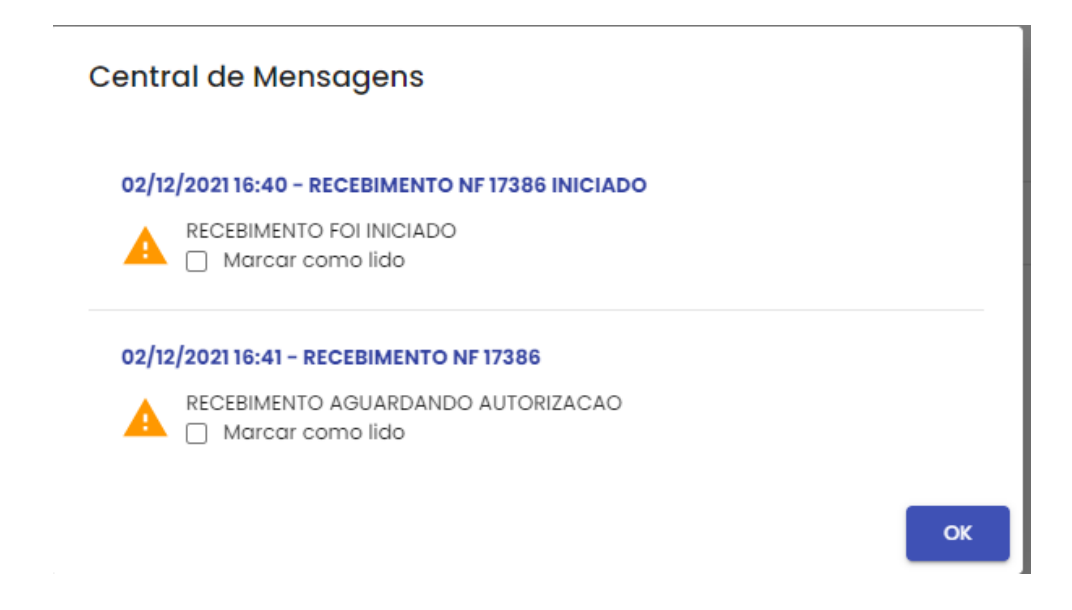

### <span id="page-37-0"></span>**2.7. AFERIÇÃO DE BICO**

A função aferição de bico está disponível para comparar as medidas de saída de combustível da bomba com a medição feita no recipiente para comparativo, obedecendo um padrão estabelecido no sistema.

Para realizar a aferição do bico, basta clicar no ícone do livro na tela inicial do TCA, e clicar em OUTROS, em seguida AFERE BICOS.

Caso o posto contenha mais de duas bombas configuradas no TCA, será necessário clicar no botão **X** para ter acesso ao item AFERE BICOS.

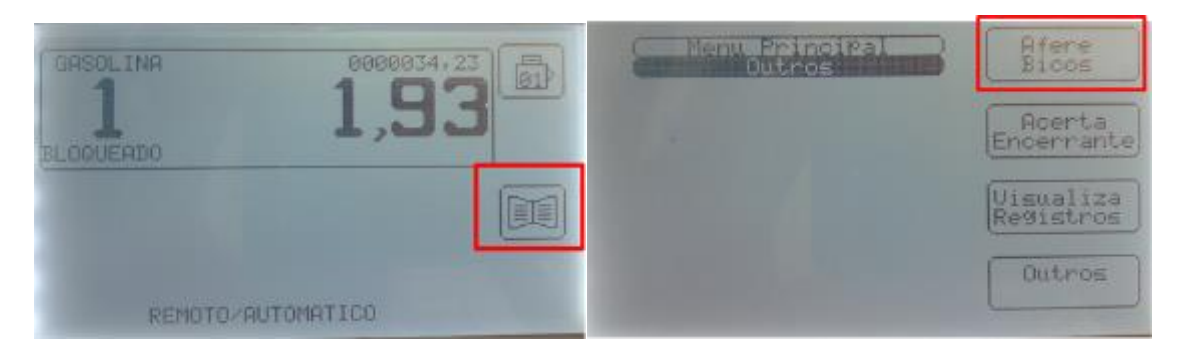

Em seguida, digitar o login e senha do frentista de acesso ao TCA.

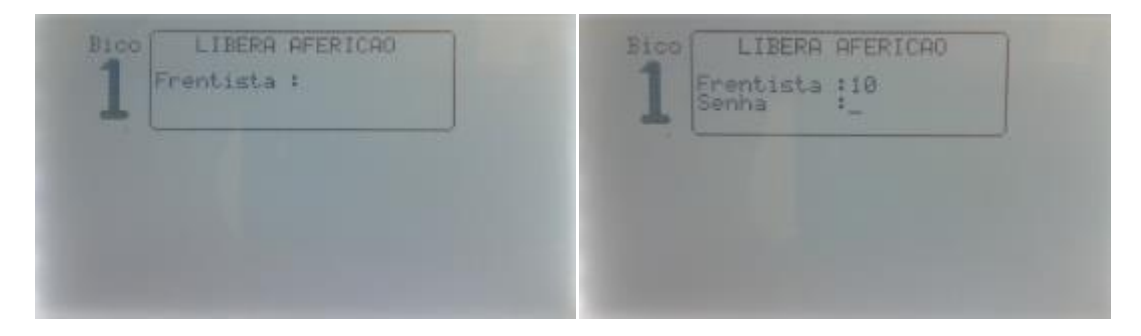

Digitar a quantidade de combustível que será utilizado para aferição

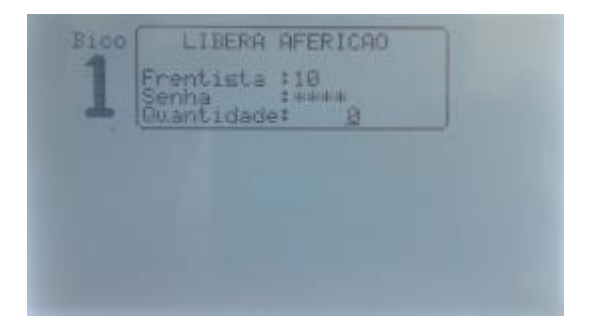

Após a liberação do combustível pela bomba, o sistema registra o quanto foi liberado e solicita a confirmação do quanto foi medido. Digitar a quantidade de combustível medido.

*Sistema de Gestão Total de Abastecimento* abastek FINALIZA AFERICAO FINALIZA AFERICAO Bico Re9istrado:20,00 Registrado: 20,88 Medido **THEFT**  $0.00$  $120.00$  $det$ 

O sistema conclui a aferição do bico.

**IMPORTANTE**: será informado em relatório, caso haja divergência nas informações na aferição do bico, ou seja, diferença de quantidade de combustível registrado no TCA para quantidade de combustível medido. Caso ocorra divergência de dados na aferição do bico, necessário entrar em contato com o Call Center da Abastek para solicitar suporte técnico.

### <span id="page-39-0"></span>**2.8. VISUALIZAÇÃO DE REGISTROS**

Através do TCA é possível acompanhar todas as operações realizadas, como abastecimento, placa do veículo abastecido, hora do abastecimento.

É possível visualizar os registros de saídas de combustíveis através do TCA. Basta clicar

no ícone do livro na tela principal, clicar em OUTROS. Em seguida clicar em VISUALIZA REGISTROS

Caso o posto contenha mais de duas bombas configuradas no TCA, será necessário clicar no botão **para ter acesso ao item VISUALIZA REGISTROS.** 

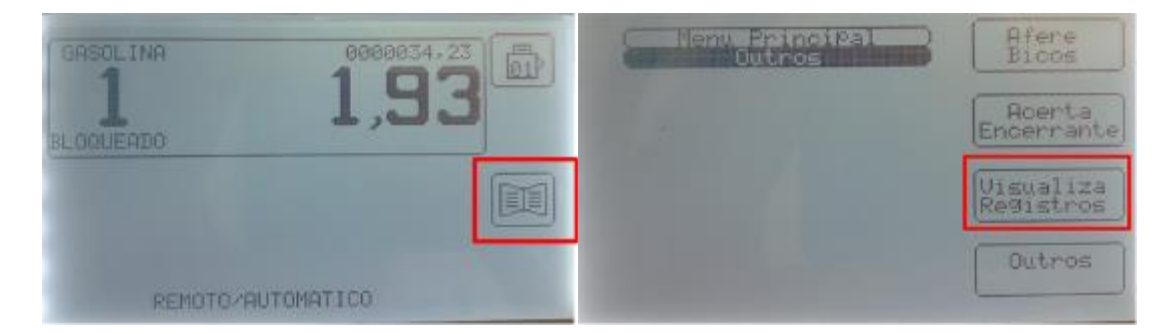

### <span id="page-40-0"></span>**3. TELEFONE DE SUPORTE**

A Abastek fornece o telefone 0800 600 9946 para atendimento ao usuário do sistema SGTA. Através da central de atendimento Abastek o usuário poderá solicitar suporte e tirar dúvidas quanto ao sistema.

Através do Call Center é possível:

- Solicitar código de abastecimento por contingência,
- Solicitar suporte ao sistema, manutenção do TCA, locomoção do técnico ao local, etc.
- Apoio em falhas no sistema.